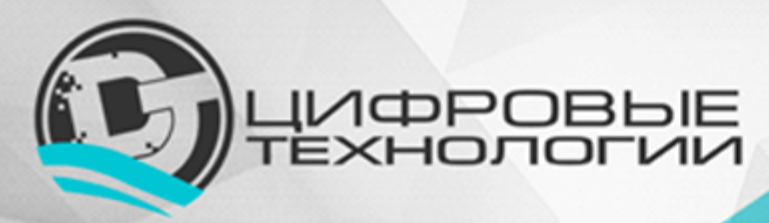

**ООО «Цифровые технологии»**<br>Адрес: 654027, Кемеровская область, г. Новокузнецк, ул. Хитарова, 30, офис 302<br>ИНН/КПП 4217184030/421701001 1174205016314 ОГРН www.digital-technology.pro<br>info@digital-technology.pro www: e-mail: телефон: 8 (3843) 209-107

# **Сервис «Мой диспетчерский пункт»**

Описание функциональных характеристик программного обеспечения, информация, необходимая для установки и эксплуатации мобильного приложения «Мой диспетчерский пункт»

*Версия 1.0*

Новокузнецк 2019

# Оглавление

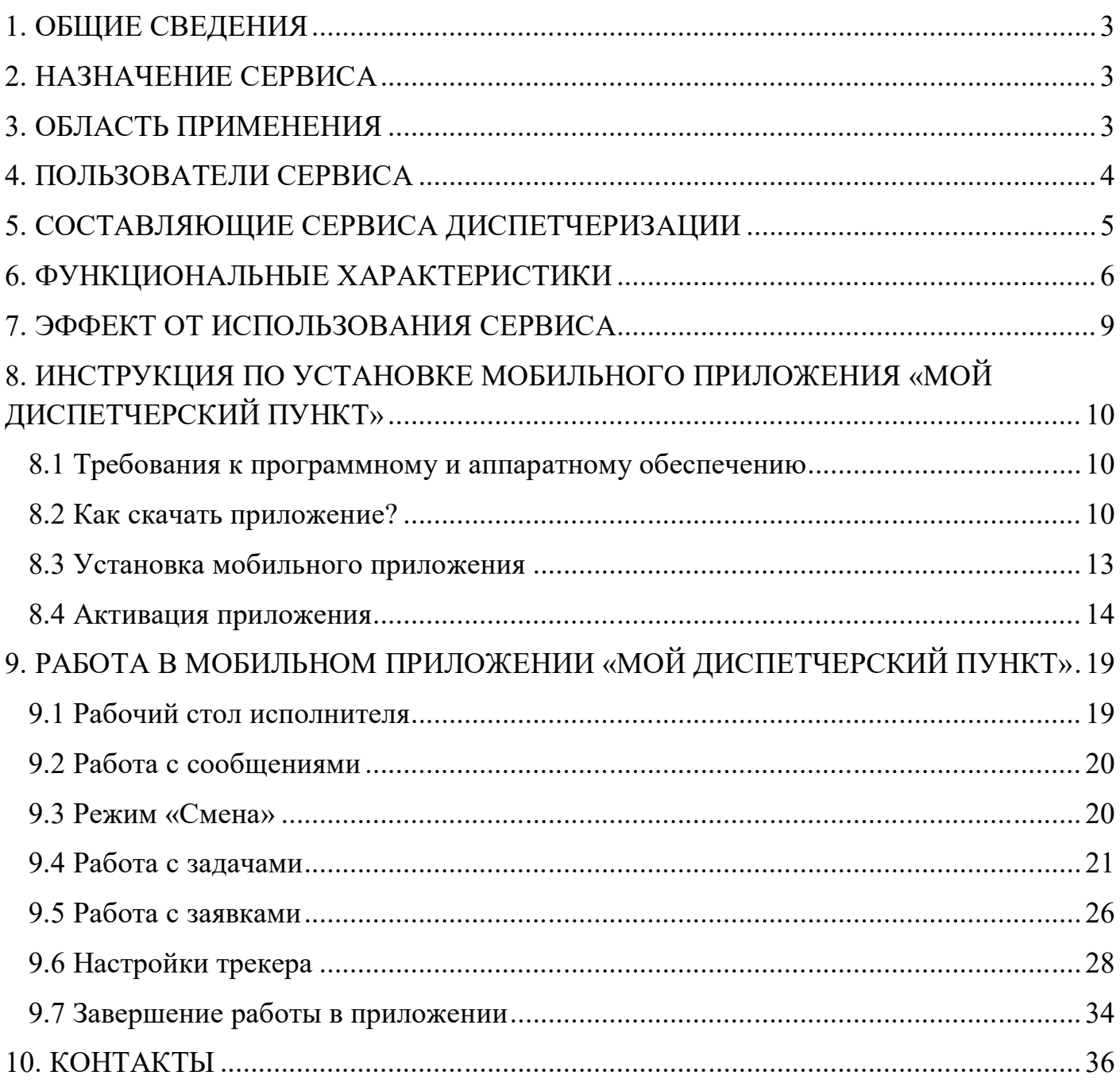

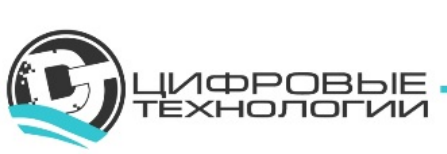

# **1. ОБЩИЕ СВЕДЕНИЯ**

Наименование программного обеспечения (ПО): Сервис «Мой диспетчерский пункт». ПО состоит из двух частей: Интернет-сервис «Мой диспетчерский пункт» и Мобильное приложение «Мой диспетчерский пункт».

Владельцем интеллектуальных прав собственности на программное обеспечение является общество с ограниченной ответственностью «Цифровые технологии» (ИНН 4217184030), оставляющее за собой право вносить изменения в данное ПО для улучшения его характеристик.

Настоящий документ представляет собой общее описание функциональных характеристик Сервиса «Мой диспетчерский пункт», информацию, необходимую для установки и эксплуатации мобильного приложения «Мой диспетчерский пункт».

### **2. НАЗНАЧЕНИЕ СЕРВИСА**

Сервис «Мой диспетчерский пункт» предназначен для управления сервисными службами предприятия, удаленными специалистами, а также автотранспортом предприятия. Сервис служит для учета задач, поступающих из различных источников. Он позволяет отследить этапы выполнения задач. Сервис отслеживает местоположение мобильных сотрудников, транспорт предприятия и передаёт эти данные на диспетчерский пункт.

# **3. ОБЛАСТЬ ПРИМЕНЕНИЯ**

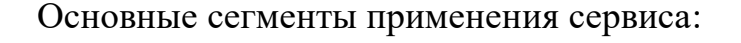

### **Логистика, доставка**

- доставка воды
- доставка еды
- водитель-экспедитор, доставка по точкам
- грузоперевозки

### **Оказание услуг**

- сантех- и электрослужбы
- монтажники окон, потолков и т.п.
- клининговые компании
- сервис обслуживания и ремонта бытовой техники
- сервис выездной системный администратор
- вывоз ТБО
- службы такси

#### **Продажи** • агенты продаж (door to door)

- мерчендайзеры
- менеджеры активных продаж
- торговые представители
- промоутеры

### **Социальный сервис**

- участковый врач
- водители рейсовых автобусов
- полиция (участковый)
- социальные работники
- дорожные рабочие и дорожная техника

#### **Сервис**

- электрики
- сантехники
- дворники

### **Производство, разрезы, стройки**

- механики
- мастера участка
- отдел технического контроля

### **Сетевые организации**

- обходчики
- контролеры

### **Охрана**

- группа быстрого реагирования
- обходная охрана
- поисковые отряды
- дружинники

А также другие организации с мобильными сотрудниками или транспортом.

Проект позволяет найти ответы на следующие вопросы:

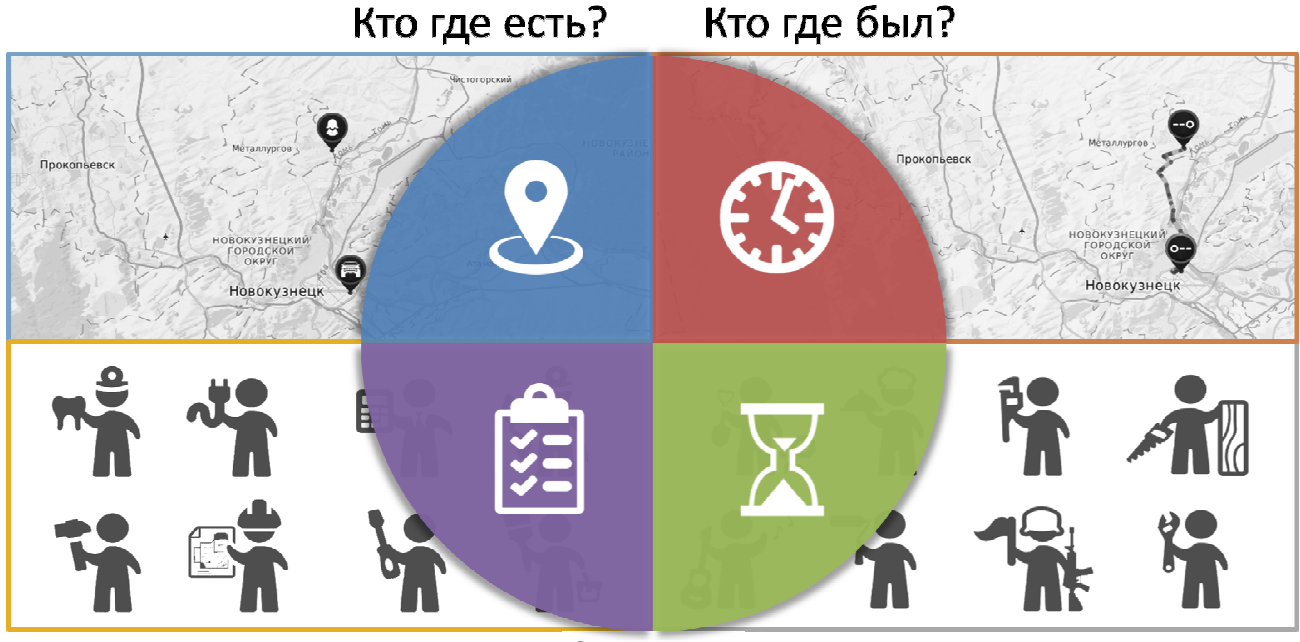

Кто что делает?

Кто что делал?

# **4. ПОЛЬЗОВАТЕЛИ СЕРВИСА**

Пользователи сервиса выделяются на основе ролей, среди них:

1. Диспетчер. В работе использует Интернет-сервис «Мой диспетчерский пункт». Диспетчером может быть, например, начальник сервисной или ремонтной службы, или отдельный сотрудник. Он создаёт задачи и назначает их конкретным исполнителям среди подотчетных ему сотрудников. Координирует их действия. Диспетчер мониторит местоположение сотрудников и ход выполнения задач. Следит за просроченными задачами. В качестве диспетчера может быть зарегистрирован и руководитель предприятия, например, для формирования статистических отчетов.

2. Исполнитель. В работе использует мобильное приложение «Мой диспетчерский пункт». В роли исполнителя может выступать любой сотрудник. Он выполняет действия, указанные в задаче, описывает ход работ, при необходимости, прикладывает мультимедиа материалы о ходе работ или по их завершению. Имеет возможность создавать новые заявки, минуя диспетчера. Исполнитель получает от системы оповещения о приближении запланированной задачи.

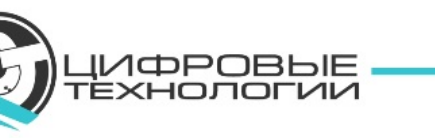

# **5. СОСТАВЛЯЮЩИЕ СЕРВИСА ДИСПЕТЧЕРИЗАЦИИ**

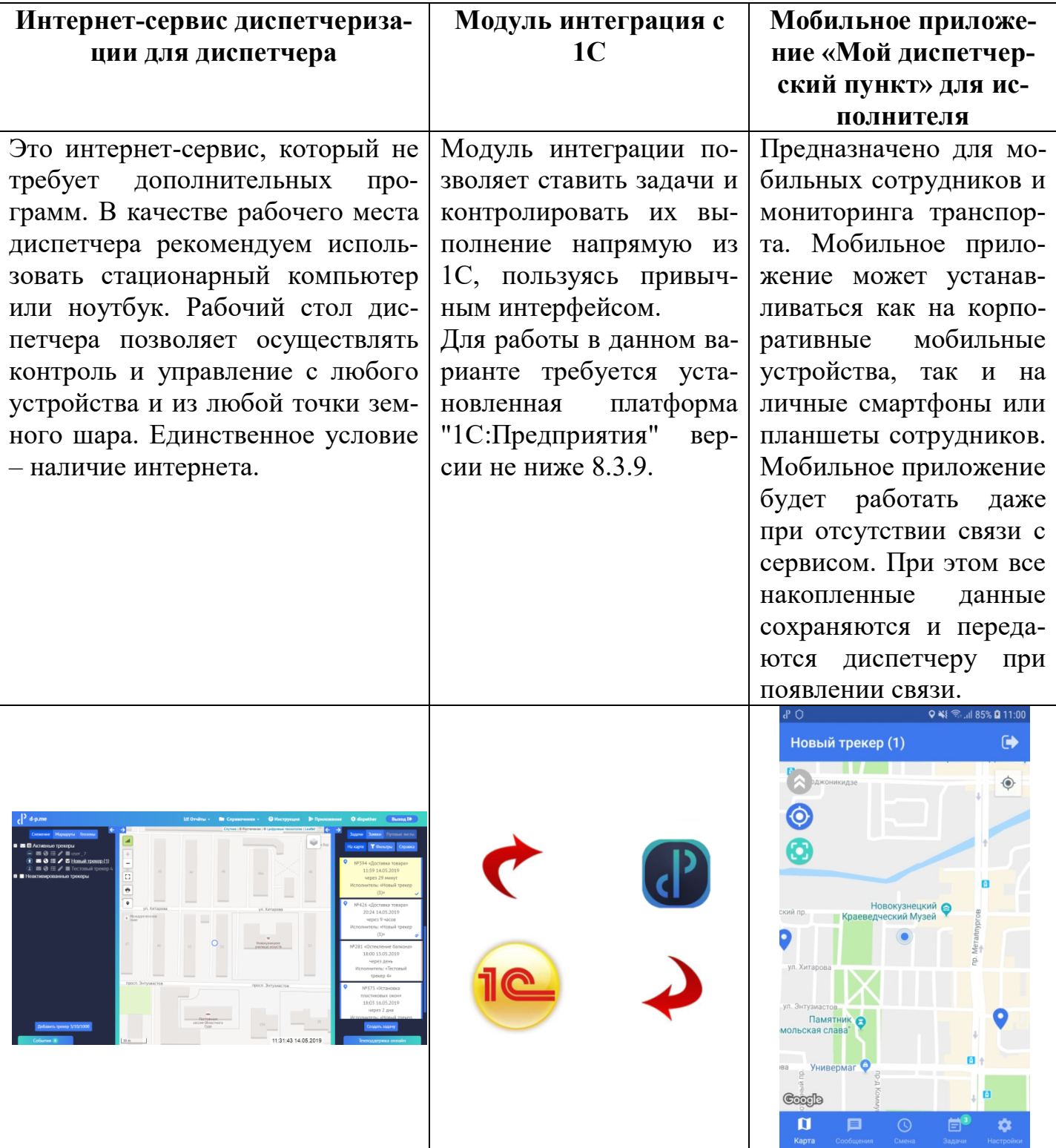

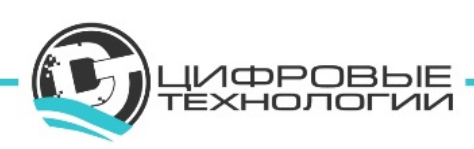

Общая схема работы сервиса выглядит следующим образом:

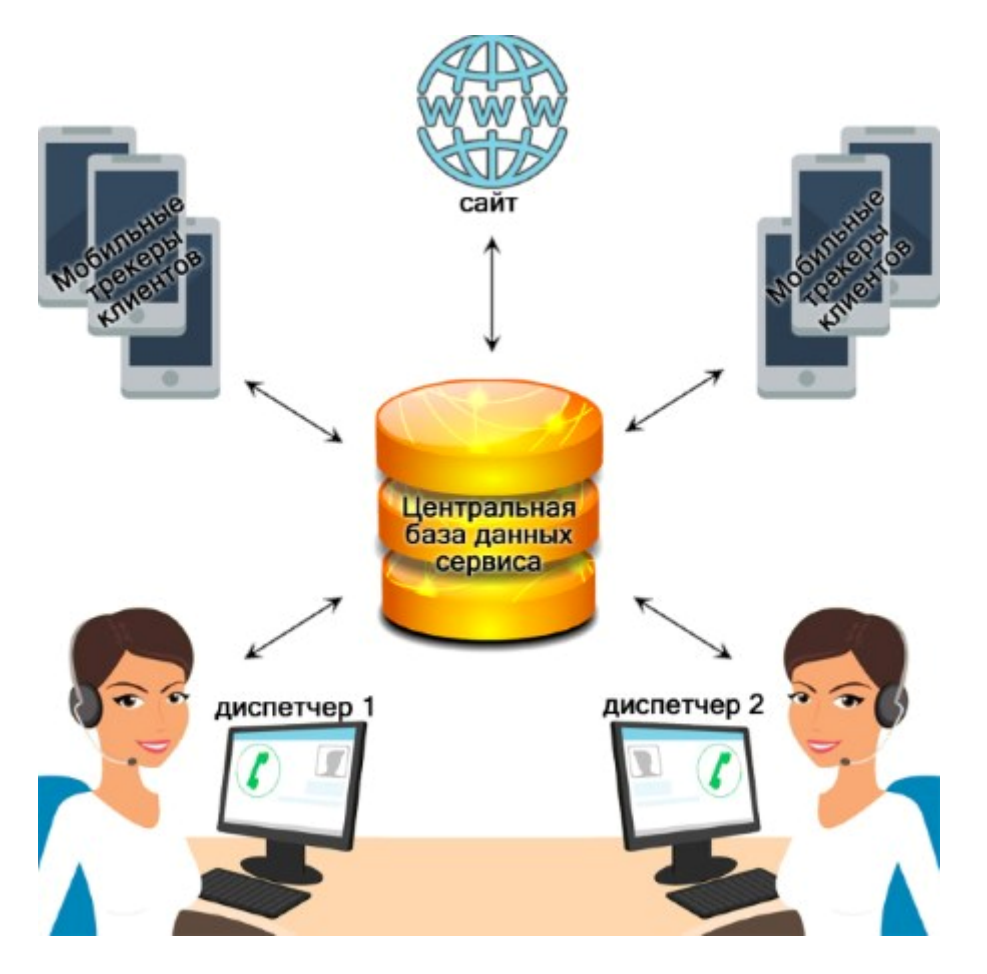

Все устройства и программы обмениваются информацией через центральный сервер. Каждый клиент нашего сервиса имеет доступ только к своей информации или данным предназначенным именно для него.

# **6. ФУНКЦИОНАЛЬНЫЕ ХАРАКТЕРИСТИКИ**

Функции Сервиса «Мой диспетчерский пункт» заключаются в решении задач клиентов.

Задачи, решаемые сервисом:

- учет задач;
- контроль местоположения исполнителей или транспорта;
- история передвижений и история выполнения задач;

 контроль исполнителей или транспорта на вхождение или выход из географической зоны;

контроль за качеством выполнения работ по фото- и видеоматериалам;

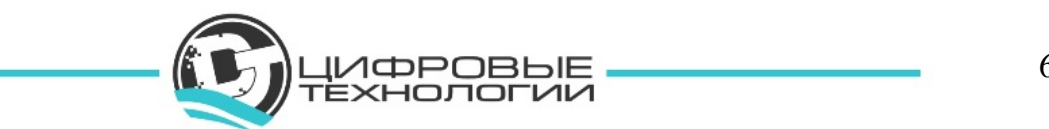

получение статистических отчетов.

При настройке сервиса диспетчер для упрощения работы с мобильным приложением может отключить не используемый функционал.

Рассмотрим задачи, решаемые сервисом, подробнее.

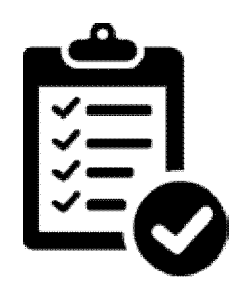

**Учет задач**

При получении новой задачи, диспетчер заносит её в сервис. Сама задача содержит в себе следующую информацию: наименование задачи, исполнитель, описание задачи, адрес, информацию для связи с заказчиком, дату и время выполнения, плановые часы на выполнение задачи, контрагент, приоритет, а также состояние (в работе, отменена, перенесена и т.п.). К каждой задаче можно прикрепить неограниченное количество файлов. Например: файл спецификации на работу или образец изделия и т.п. Получение новой задачи или изменение статуса сопровождается соответствующим сообщением на мобильном устройстве сотрудника.

Любое изменение статуса по задачам, диспетчер видит в интерактивном режиме, а сервис фиксирует это изменение, записывая местоположение сотрудника или транспортного средства с текущим временем и датой.

По ходу выполнения работ по задаче, сотрудник имеет возможность комментировать свои действия, фиксировать этапы выполнения работ, прикреплять фото-видео материалы к задаче.

При успешном выполнении, сотрудник отмечает задачу как выполненную. В противном случае устанавливаются другие статусы: отменена, перенесена и т.п.

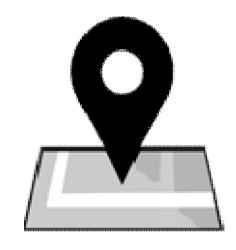

### **Контроль местоположения исполнителей или транспорта**

Диспетчер видит на интерактивной карте текущее местоположение выбранных исполнителей и транспорта. Также сервис отображает информацию о дате и времени

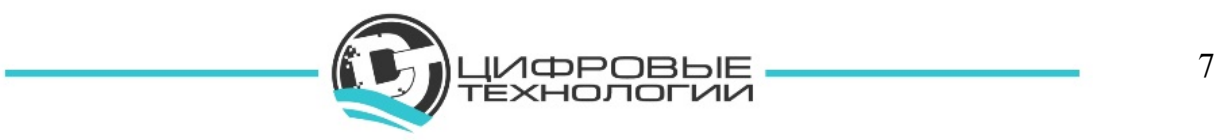

последней синхронизации мобильного устройства с центральной базой данных. При необходимости, диспетчер может запустить процедуру принудительной синхронизации и получить актуальные данные о местоположении и состоянии трекера.

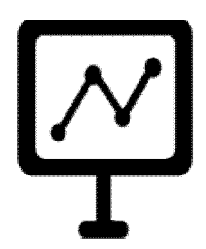

### **История передвижений и история выполнения задач**

При необходимости, диспетчер может посмотреть историю перемещений сотрудников и историю передвижения транспорта за любой произвольный период. Посмотреть историю простоев транспорта, а также такие показатели как средняя и максимальная скорость движения.

Сервис позволяет просматривать историю выполнения задач.

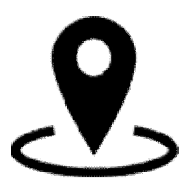

### **Контроль исполнителей или транспорта на вхождение или выход из географической зоны**

Географическая зона – это некоторая ограниченная область на карте. Сервис умеет работать с тремя видами географических зон: в виде многоугольной области, в виде прямоугольной области и в виде окружности. Можно создавать множество географических зон и для каждого объекта слежения (трекера) назначить контролируемые события на вхождение в указанные зоны или выход из них. Данные события фиксируются системой и доступны для дальнейшего использования. Например: фиксация нахождения сотрудника на рабочем месте.

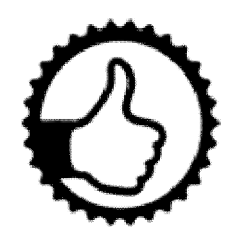

**Контроль за качеством работ по фото- и видеоматериалам**

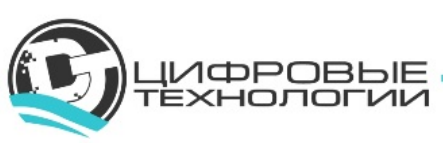

Сервис позволяет при выполнении задачи фиксировать результат выполненных работ по фото- или видеоматериалам. В случае возникновения претензии, по данным материалам можно определить обоснованность претензии и восстановить хронологию событий.

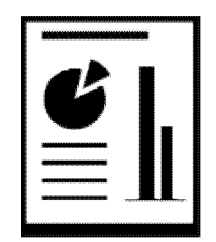

### **Получение статистических отчетов**

В системе присутствуют основные базовые отчеты:

- 1. Отчёт по простоям трекеров.
- 2. Отчёт по сменам.
- 3. Отчёт по геозонам.
- 4. Отчёт по истории задач.
- 5. Отчёт по исполнителям задач.
- 6. Отчёт по контрагентам.

### **Сервисные функции**

«Мой диспетчерский пункт» имеет ряд сервисных функций:

- экстренная связь с диспетчером;
- сервис напоминаний о предстоящих событиях;

 система сообщений от диспетчера с возможностью отображения на экране мобильного устройства, даже если само мобильное приложение в этот момент не запущено.

# **7. ЭФФЕКТ ОТ ИСПОЛЬЗОВАНИЯ СЕРВИСА**

1. Повышение производительности сотрудников и транспорта предприятия минимум на 10% за счет сокращения времени простоев и оптимизации пути.

2. Повышение качества выполняемых работ и оказываемых услуг за счет контроля качества по фото-видео материалам. Сокращение объема штрафов или неустоек.

3. Составление рейтингов исполнителей, и как следствие, дифференцированный подход к оплате труда.

4. Ни одна задача не останется без внимания.

5. Единый интерфейс для управления всеми службами предприятия предоставит возможность для оперативного управления.

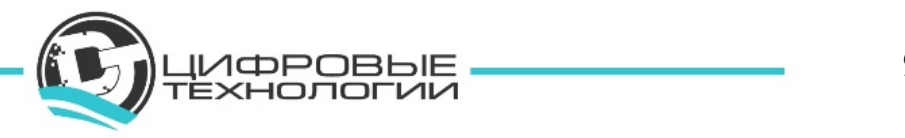

6. Сокращение времени на формирование отчетов и получение аналитических данных о работе отделов или всего предприятия.

7. Интеграция с имеющимися системами управления поможет избежать двойного ввода информации.

# **8. ИНСТРУКЦИЯ ПО УСТАНОВКЕ МОБИЛЬНОГО ПРИЛОЖЕНИЯ «МОЙ ДИСПЕТЧЕРСКИЙ ПУНКТ»**

# **8.1 Требования к программному и аппаратному обеспечению**

Для обеспечения работоспособности мобильного приложения мобильное устройство (смартфон или планшет) должно обладать следующими характеристиками:

- 1. Версия ОС: Android 4.0 и выше
- 2. Объем оперативной памяти от 1 Гб
- 3. Объем свободного места от 100Мб
- 4. Наличие фото-камеры
- 5. Наличие 3G/LTE модуля
- 6. Наличие GPS/GLONASS модуля
- 7. Диагональ дисплея от 4 дюймов и выше

## **8.2 Как скачать приложение?**

Скачать мобильное приложение можно из Play Market для Android. Для этого нужно зайти в Play Market и в строке поиска написать Мой диспетчерский пункт. Будет показан выбор приложений:

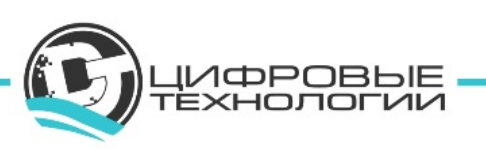

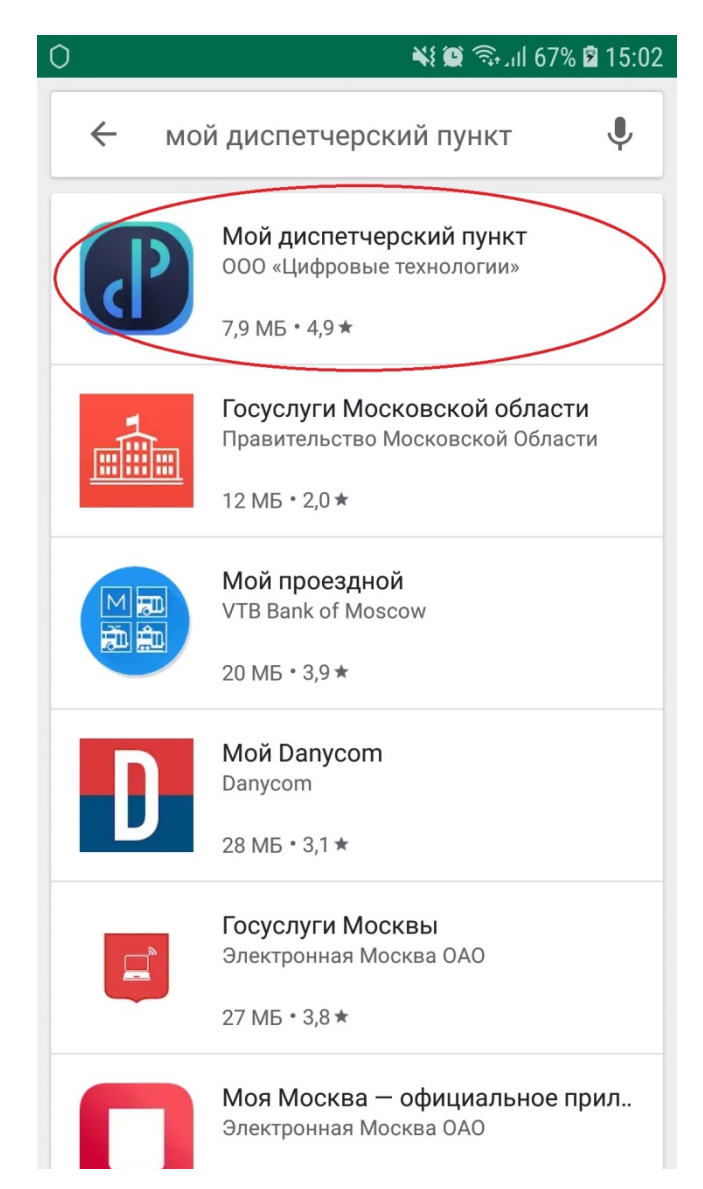

Выберите приложение «Мой диспетчерский пункт».

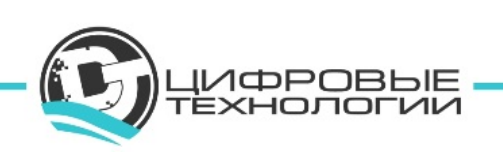

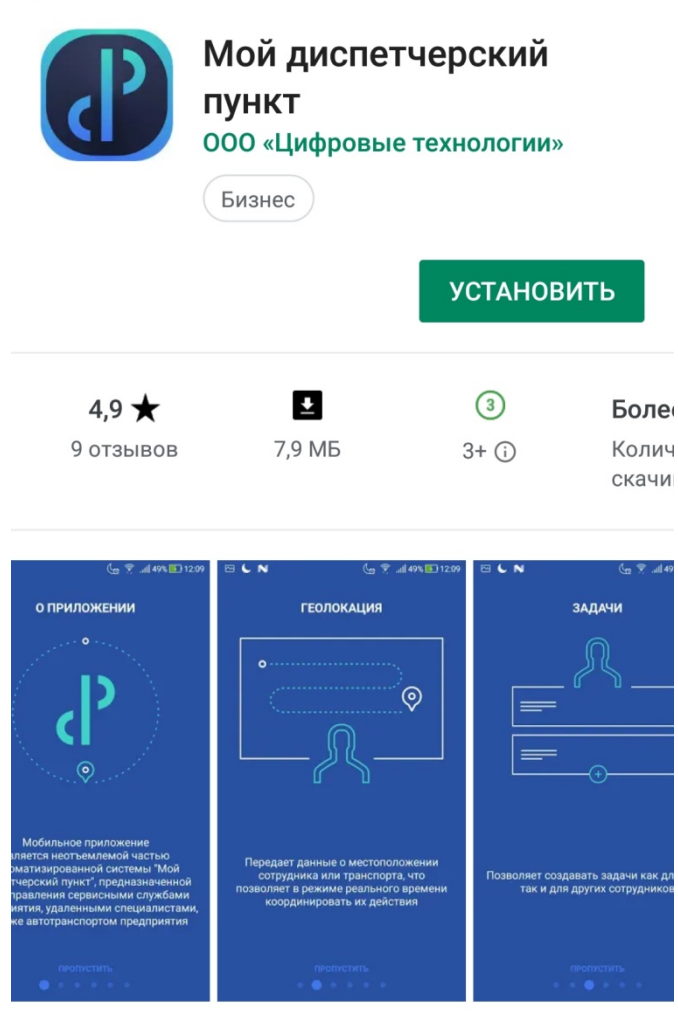

 $\circ$ 

Контроль и управление службами, сотрудниками, транспортом. GPS мониторинг.

Также можно скачать приложение по ссылке с сайта «Сервиса диспетчеризации». Для этого в адресной строке интернет-браузера введите URL-адрес «https://dp.me/». Появится Стартовая страница сервиса, в верхней строке меню выберите Приложение (рисунок 3).

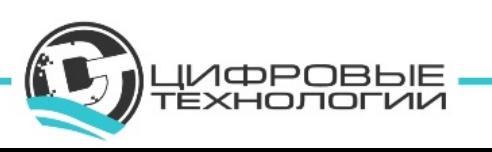

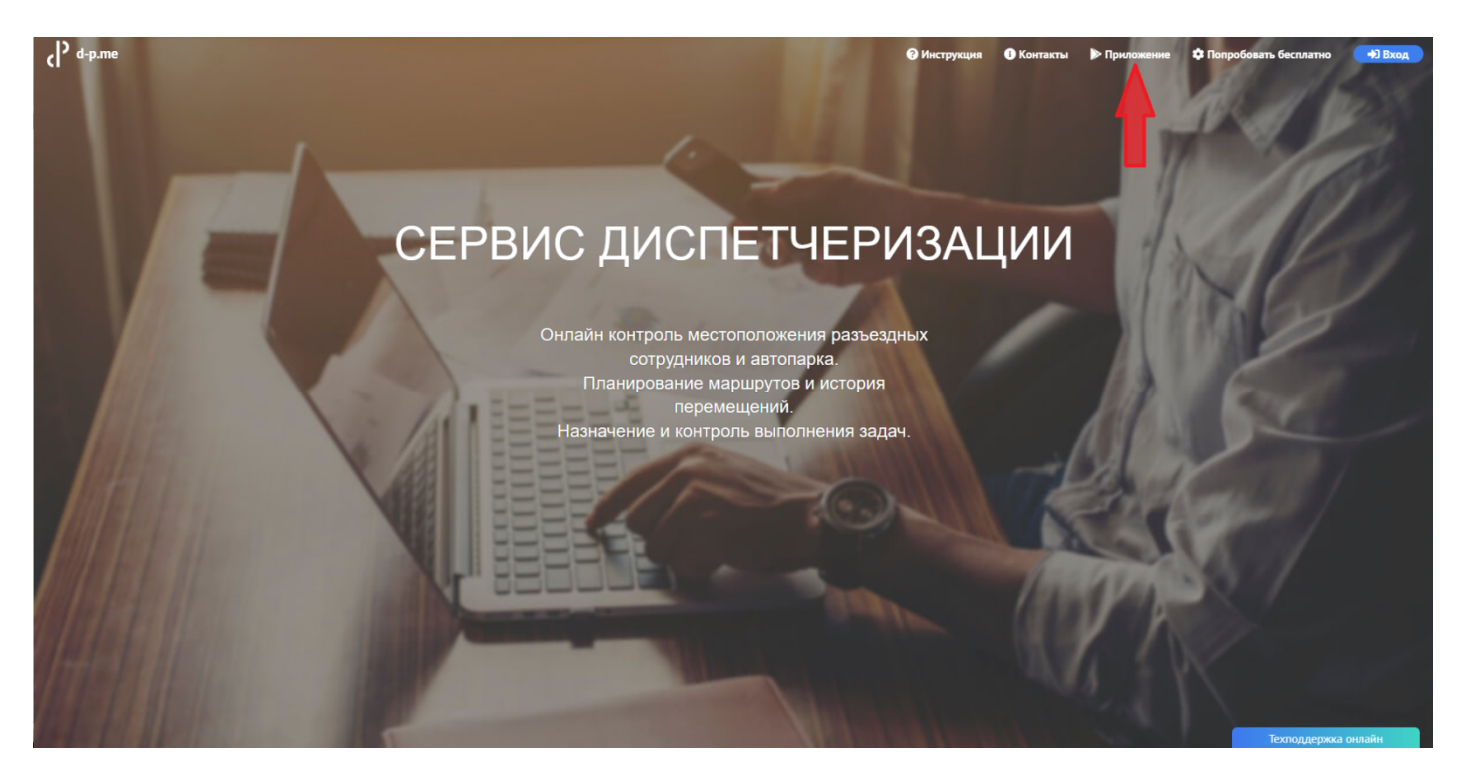

Откроется страница приложения в Play Market.

# **8.3 Установка мобильного приложения**

Нажмите кнопку Установить:

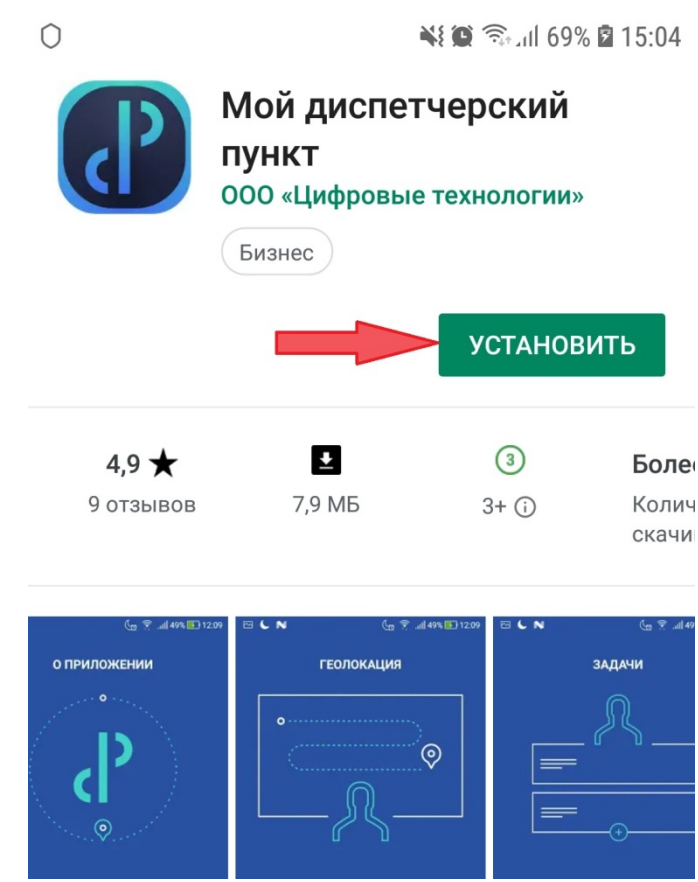

Начнётся процесс установки:

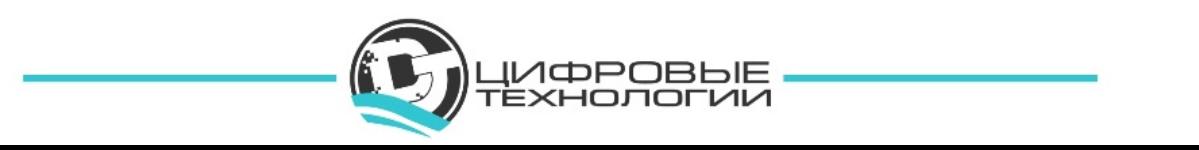

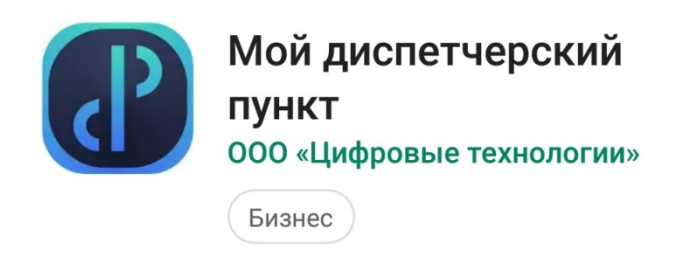

Установка...

После окончания установки станет доступна кнопка Открыть:

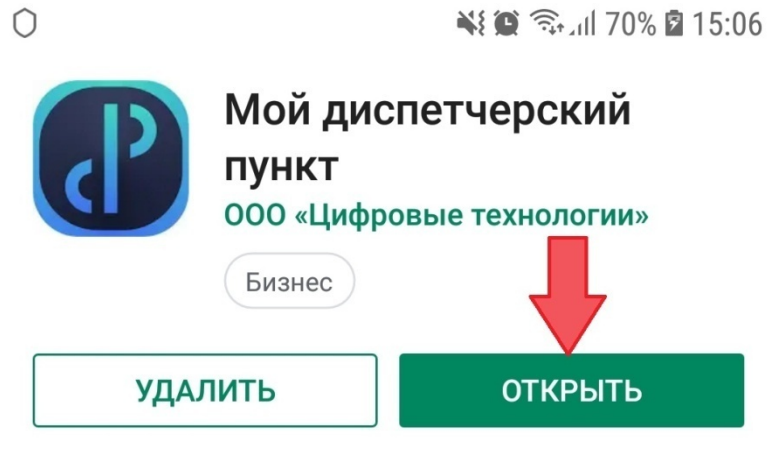

На рабочем столе появится ярлык

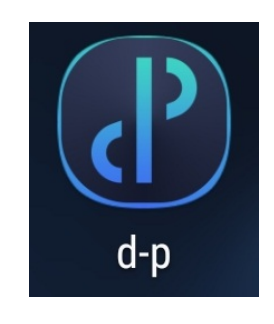

### **8.4 Активация приложения**

После установки приложения запустите его. Есть два варианта активации приложения: «Получить демо-доступ» или «Активировать настройки».

Мобильное приложение является неотъемлемой частью Сервиса «Мой диспетчерский пункт», объектом контроля сервиса является трекер. Трекером, в свою очередь, является активированное приложение «Мой диспетчерский пункт». Поэтому далее речь пойдет об активации трекера.

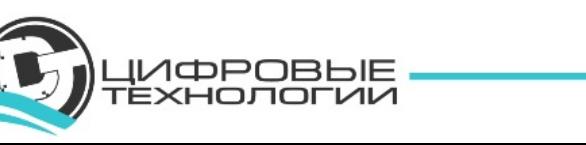

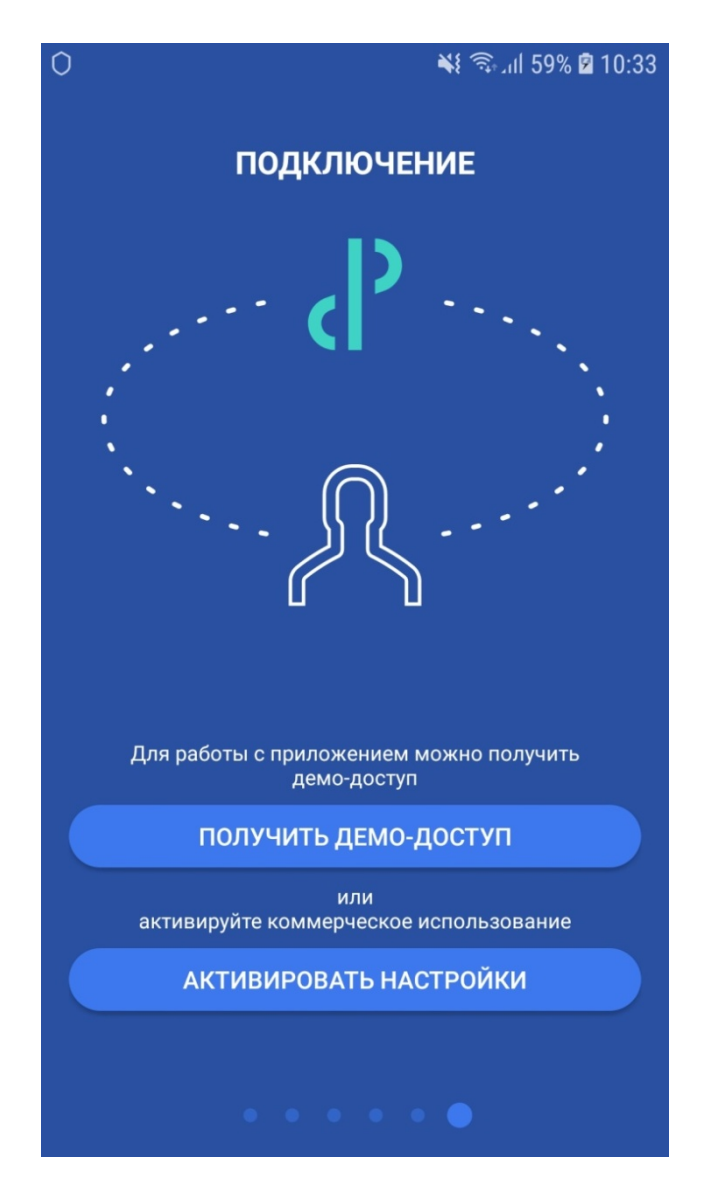

### **Рассмотрим первый вариант – получение демо-доступа.**

1) Нажмите кнопку «Получить демо-доступ» и введите Вашу электронную почту для получения регистрационных данных, после нажмите кнопку «Получить доступ»

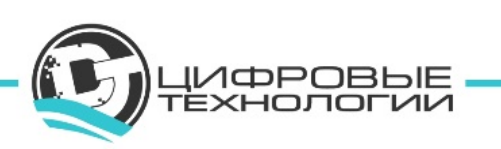

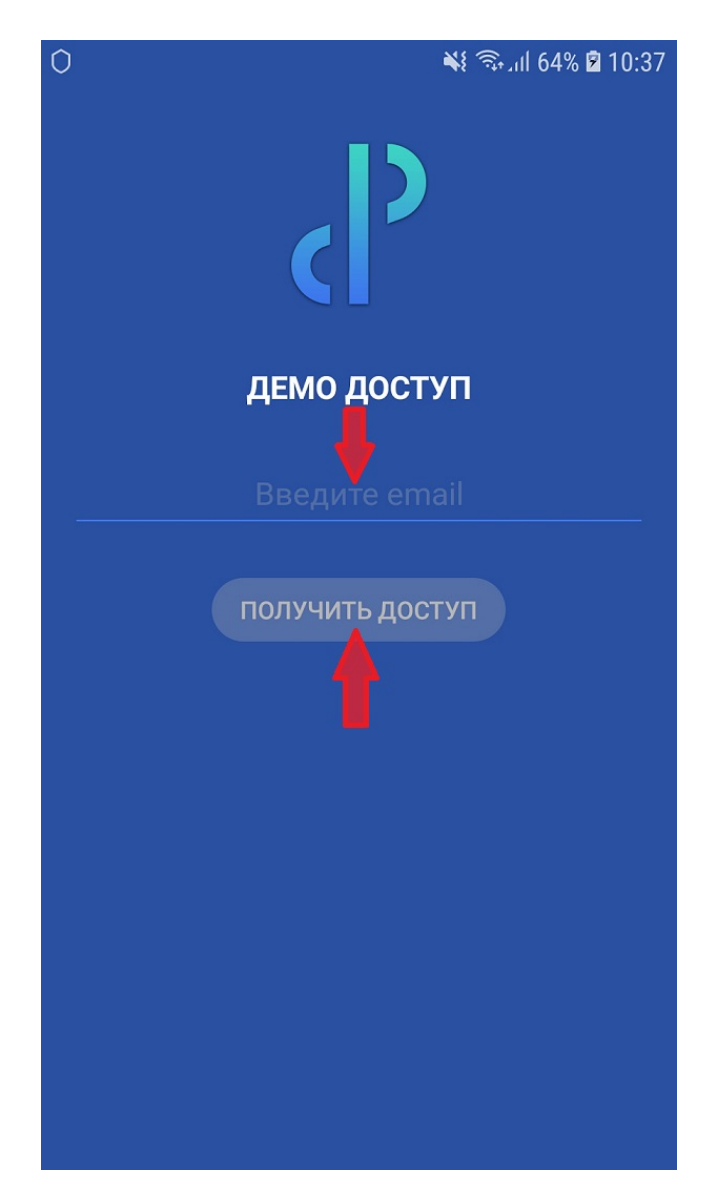

- 2) На Вашу почту придет письмо с регистрационными данными.
- 3) Нажмите на ссылку для активации трекера.
- 4) Поздравляем, Ваш трекер активирован.

### **Второй вариант активации трекера – активировать настройки, полученные от диспетчера.**

1) Нажмите кнопку «Активировать настройки»

2) Затем нажмите кнопку «Разрешить» в появившемся окне для доступа к камере устройства (это необходимо для сканирования QR кода активации).

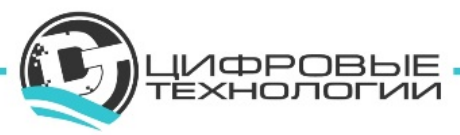

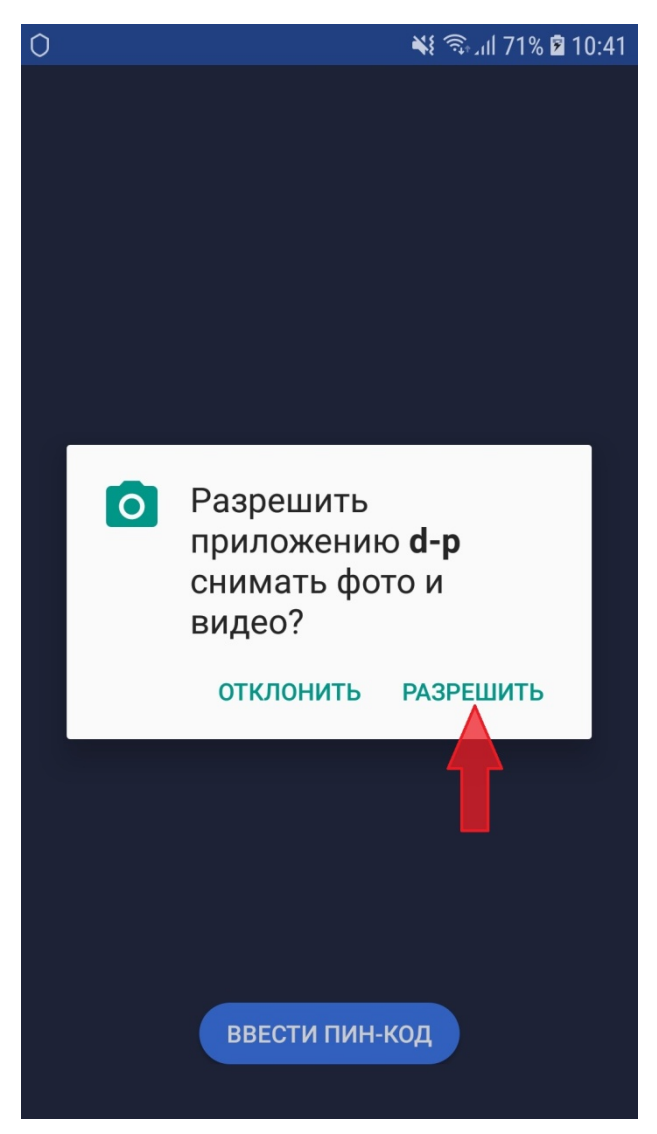

3) Считайте QR-код или введите ПИН-КОД, выбрав советующий пункт меню.

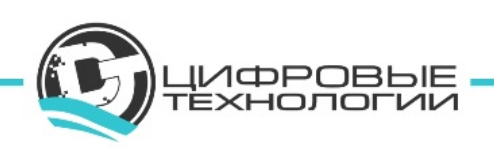

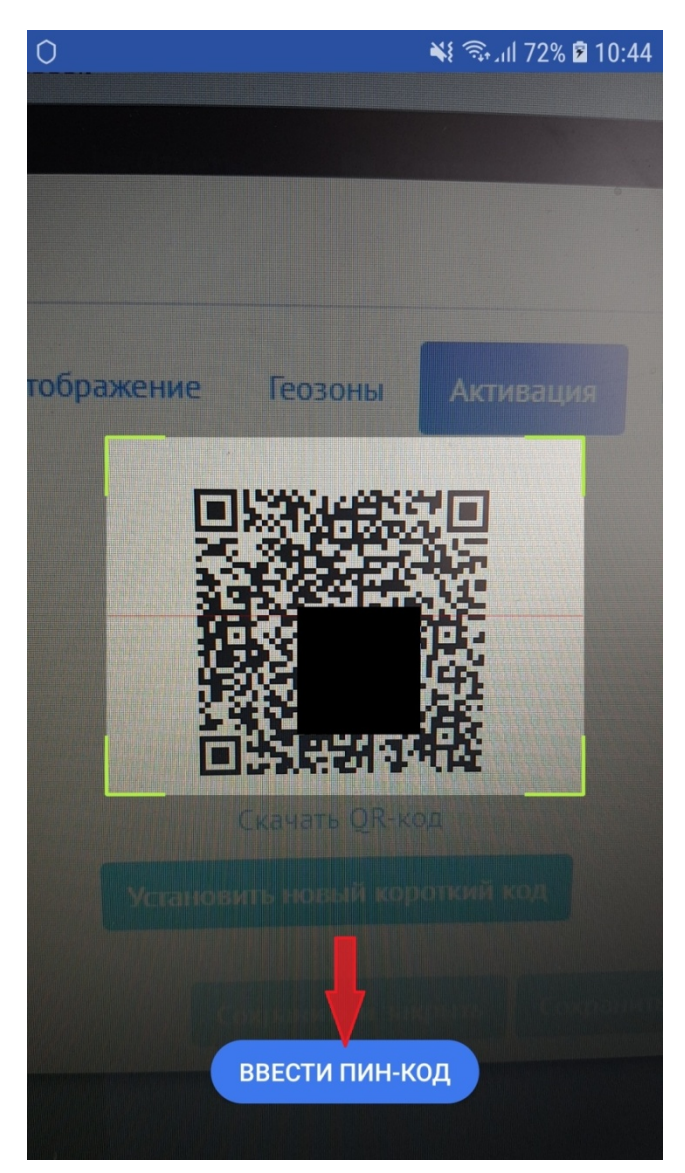

Поздравляем, Ваш трекер активирован.

После этих действий мобильное приложение установлено, активировано и готово к работе.

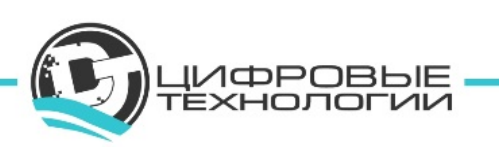

# **9. РАБОТА В МОБИЛЬНОМ ПРИЛОЖЕНИИ «МОЙ ДИСПЕТЧЕР-СКИЙ ПУНКТ»**

### **9.1 Рабочий стол исполнителя**

Рабочий стол исполнителя имеет простой, интуитивно понятный интерфейс.

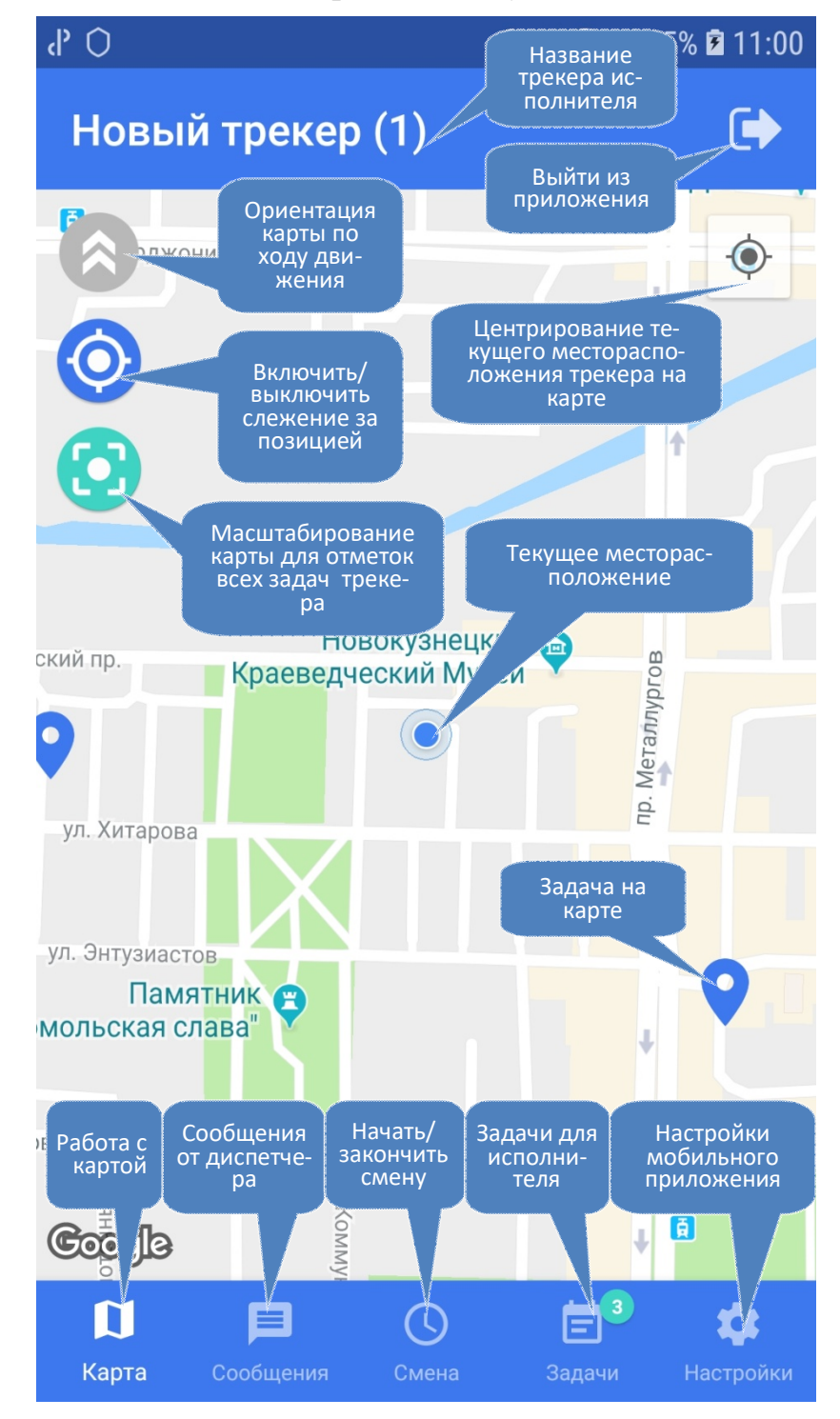

В верхней части рабочего стола – название трекера и кнопка выхода из приложения. Центральная часть – карта. Нижняя часть – меню, состоящее из пяти разделов: карта, сообщения, смена, задачи, настройки.

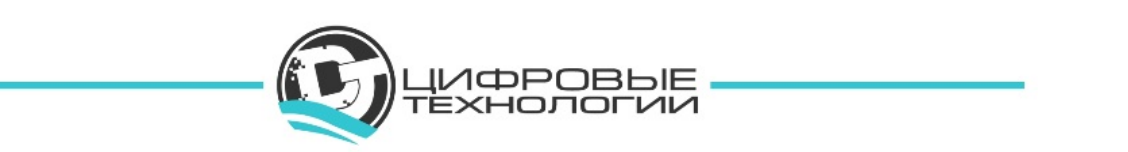

# **9.2 Работа с сообщениями**

Координируйте работу сотрудников – отправляйте на их телефоны сообщения прямо из сервиса.

В данном режиме исполнитель видит сообщения диспетчера.

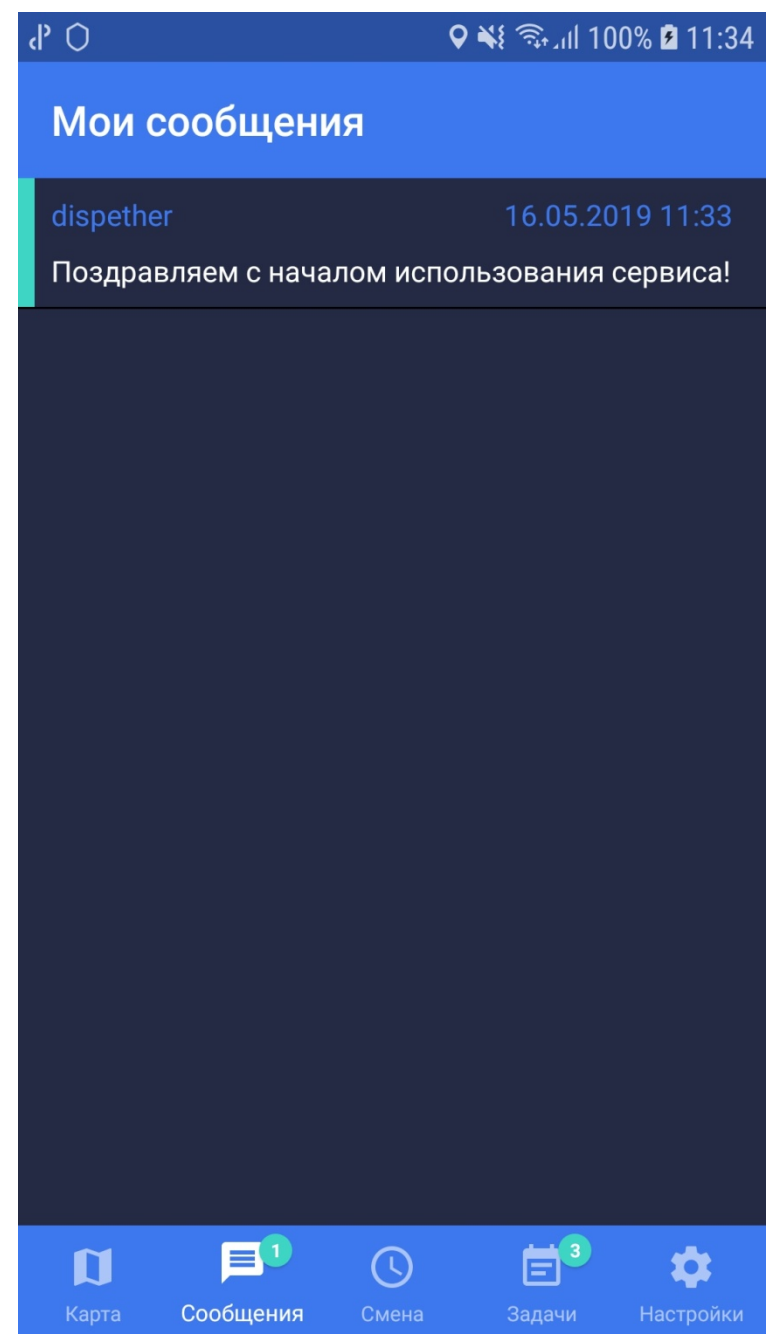

# **9.3 Режим «Смена»**

Через мобильное приложение сотрудники могут информировать диспетчера о выходе на смену и готовности выполнять задачи, нажав на кнопку «Начать смену». По завершении рабочего дня исполнителю необходимо нажать на кнопку «Закончить смену». Приложение отображает время работы за смену.

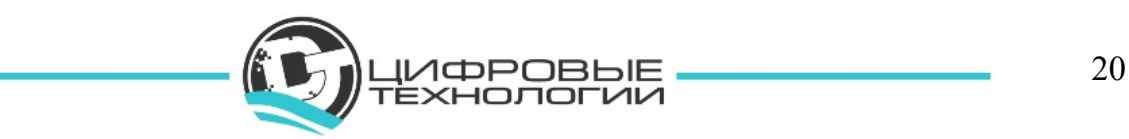

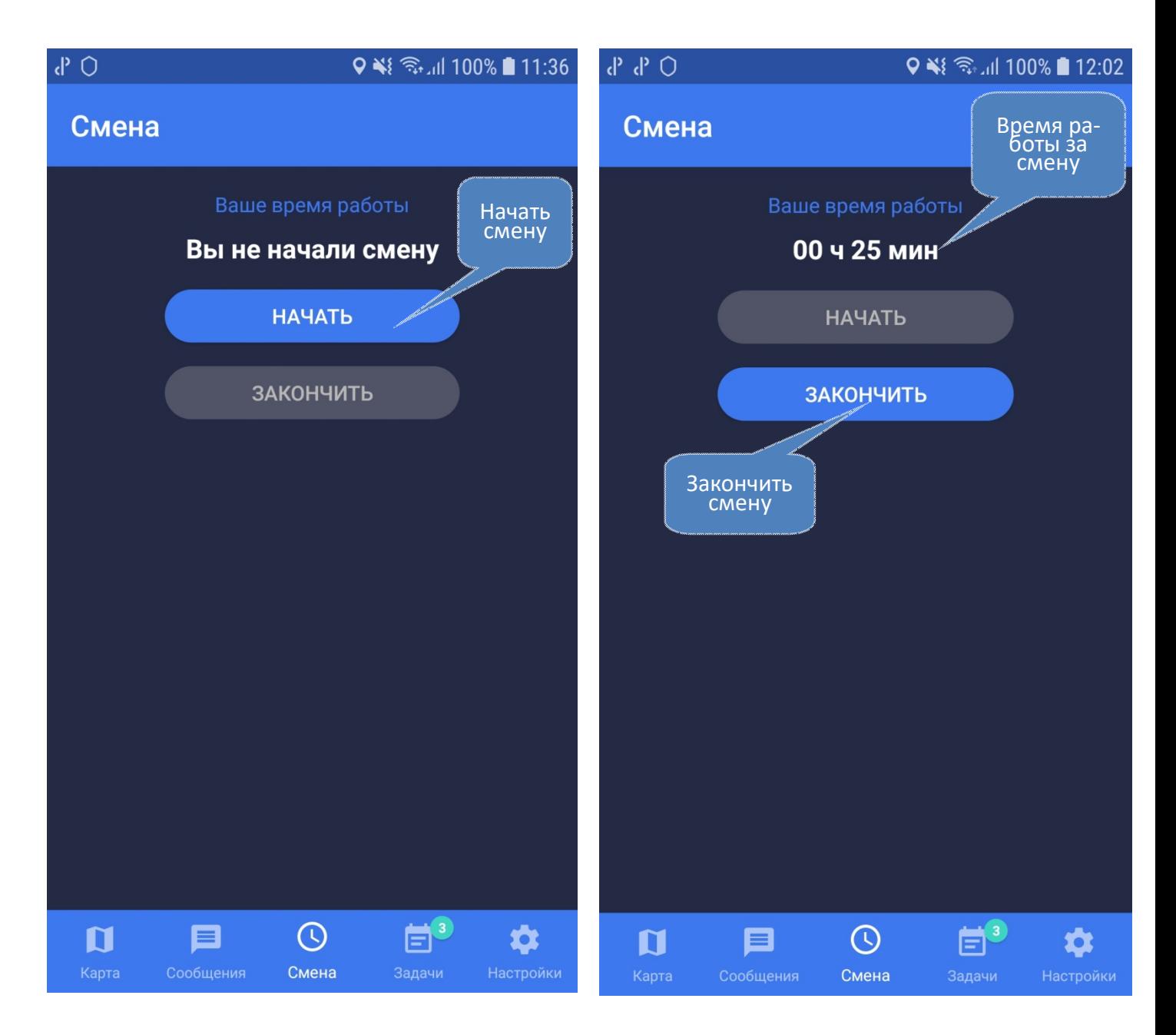

# **9.4 Работа с задачами**

Можно планировать и назначать сотрудникам задачи, привязанные к объектам и адресам на карте. Сотрудник (исполнитель) видит поставленные задачи на экране своего смартфона (или планшета).

Задачи можно упорядочивать по следующим критериям:

- 1) по дате создания;
- 2) по дате начала;
- 3) по приоритету.

Также можно упорядочивать задачи по своему усмотрению, выбрав критерий «Пользовательская».

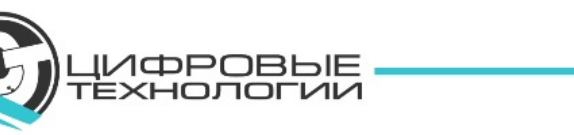

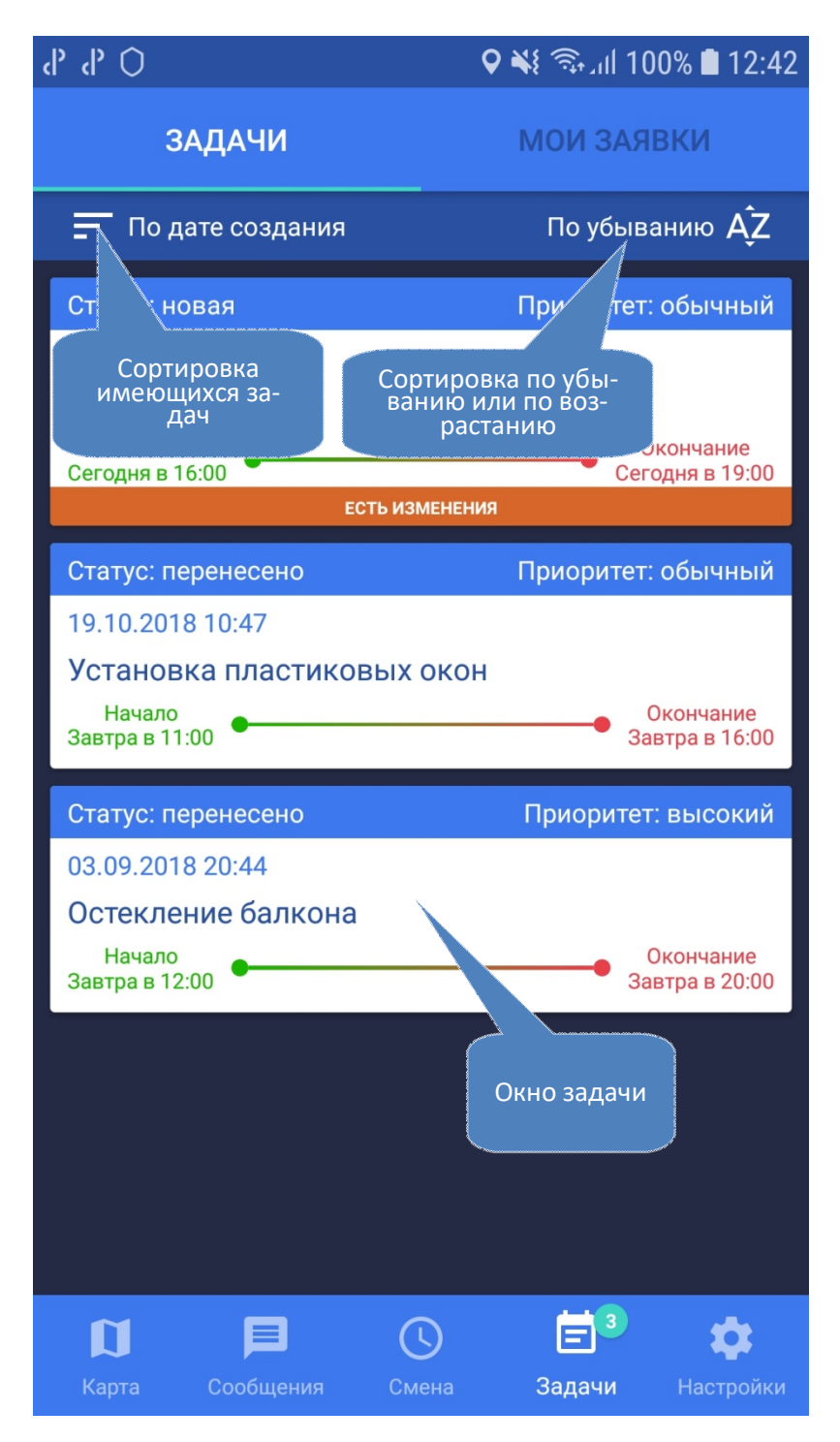

Нажмите на окно задачи

Откроются основные характеристики задачи (статус, приоритет, дата создания, наименование, работа/услуга, контрагент, контактное лицо, адрес, плановые часы).

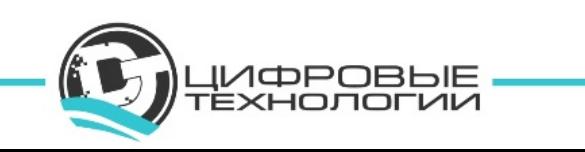

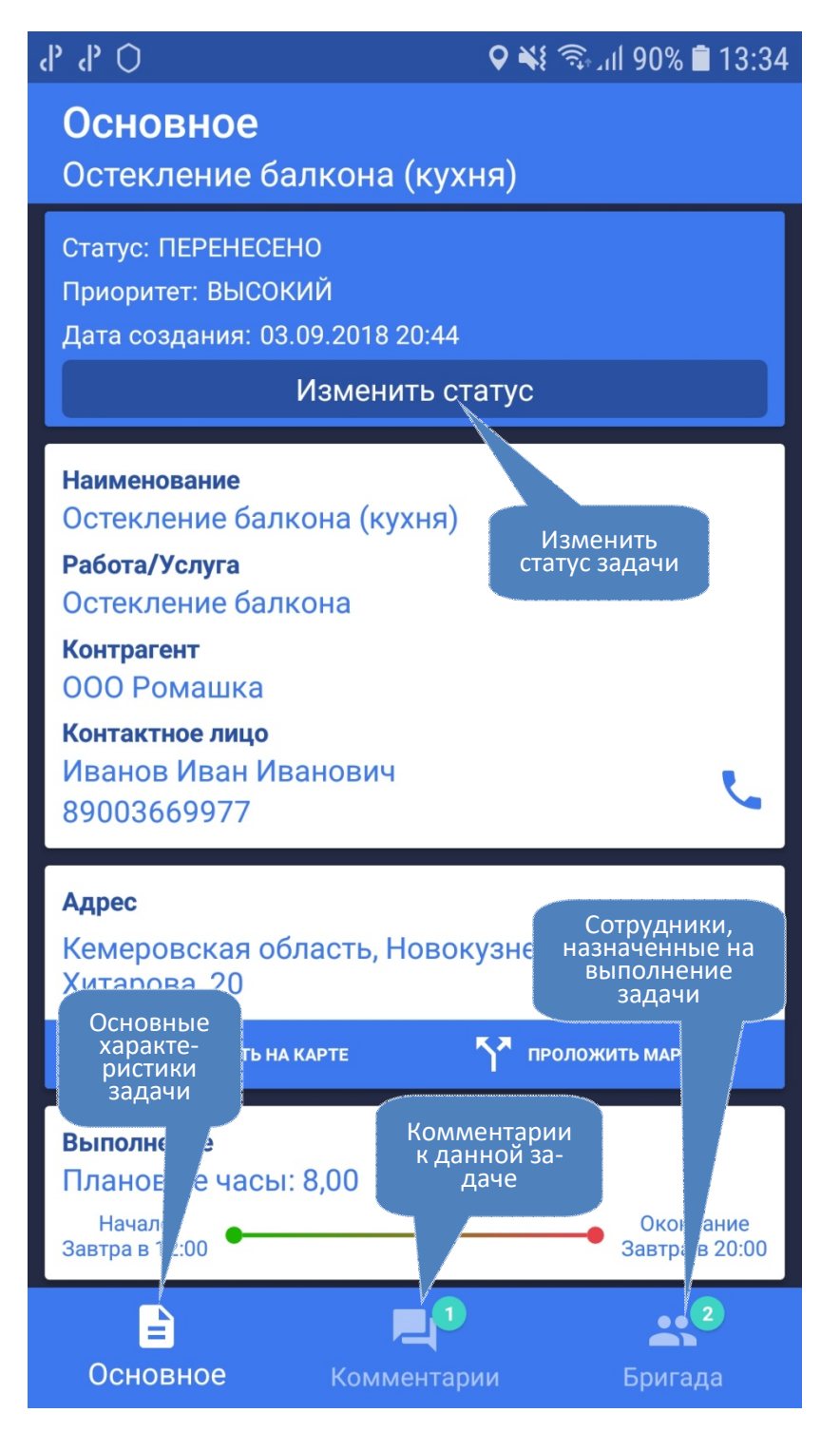

При начале выполнения работы измените статус задачи на «В работе».

Для изменения статуса задачи нажмите кнопку «Изменить статус», выберите нужный статус (в работе, перенесено, отменено, выполнено) и нажмите «Применить». Данную информацию увидит диспетчер.

В нижней части экрана находится меню работы с задачами: основное, комментарии, бригада.

Нажав на вкладку «Комментарии», откроются комментарии диспетчера для исполнителя. Также имеется возможность обратной связи, исполнитель может отвечать

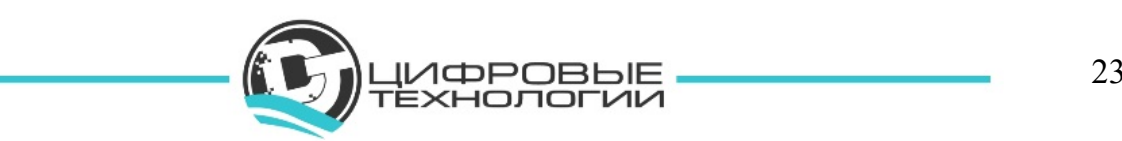

диспетчеру и при необходимости прикреплять файлы. Можно загружать фото или видео с камеры, записывать аудио, отправлять любые файлы, хранящиеся в смартфоне.

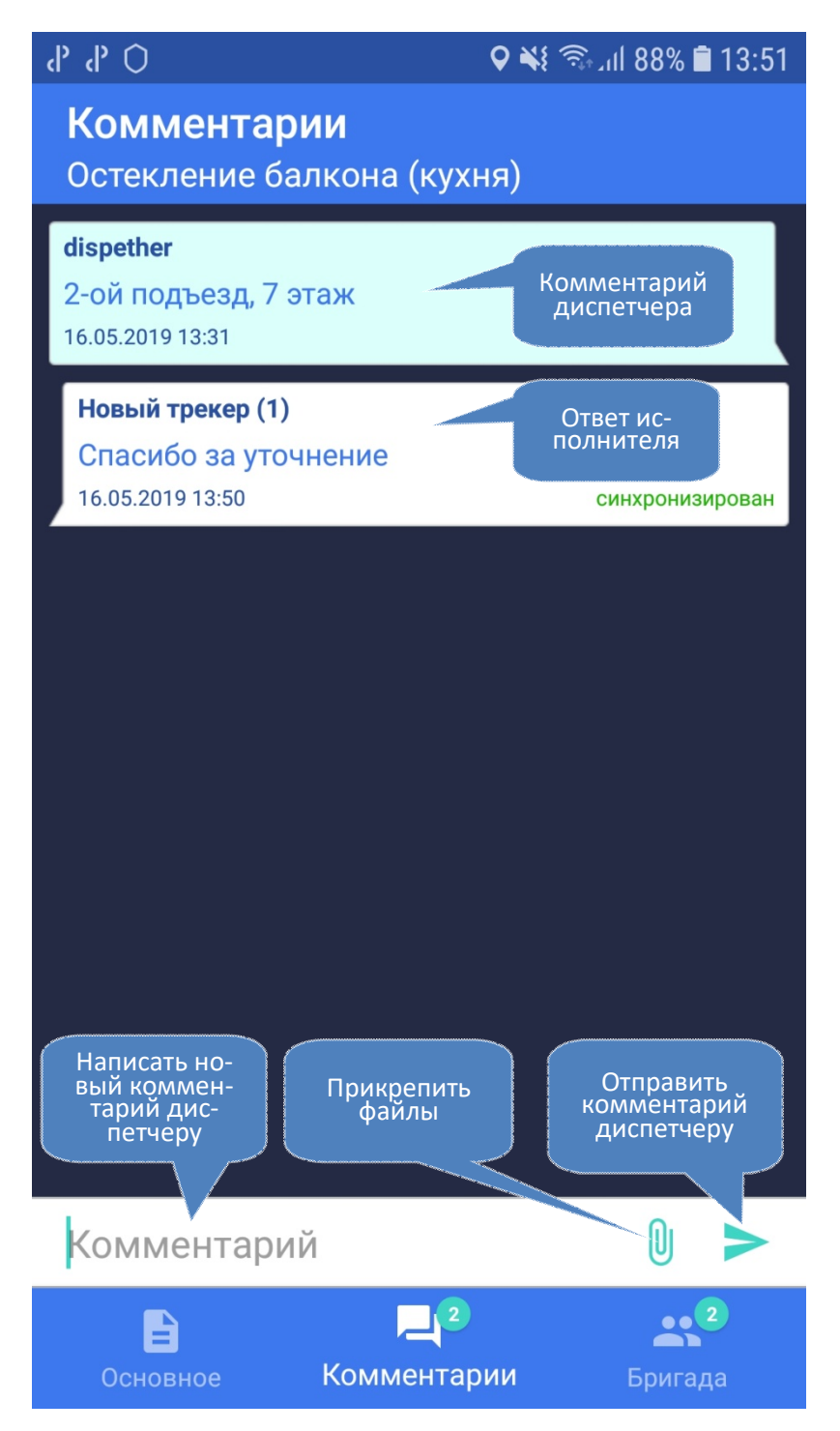

Если нажать на вкладку «Бригада», откроется список сотрудников, назначенных на выполнение данной задачи. Нажмите на кнопку «Указать КТУ», с помощью ползунка установите КТУ и нажмите «Применить».

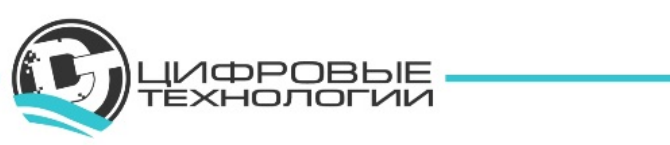

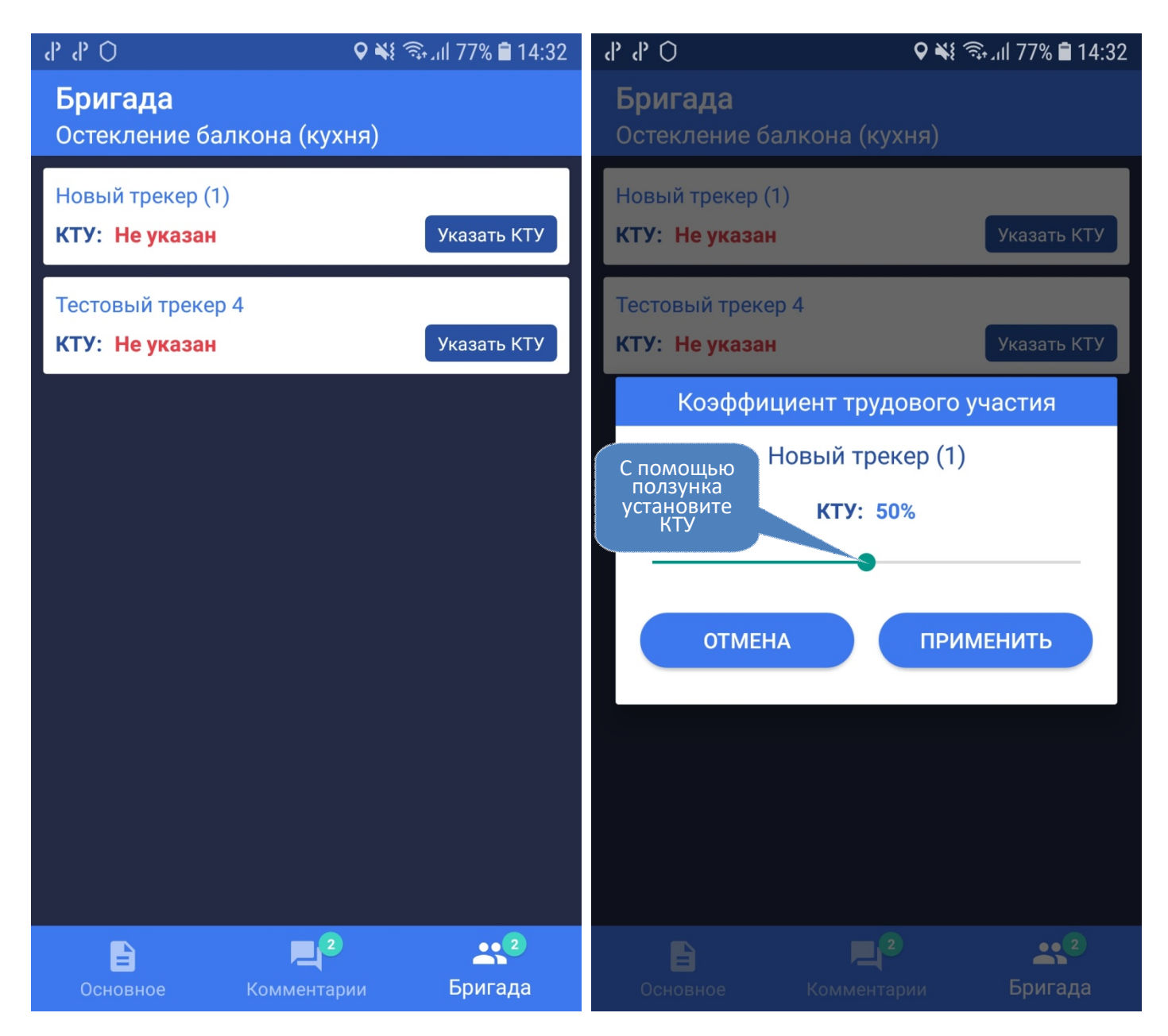

По завершении выполнения задачи измените её статус на «Выполнено».

При необходимости добавьте комментарий и прикрепите файл. Информация о выполнении задачи придет диспетчеру.

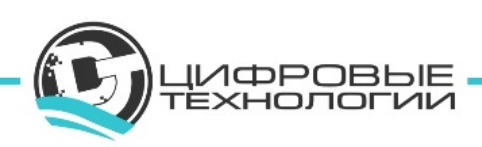

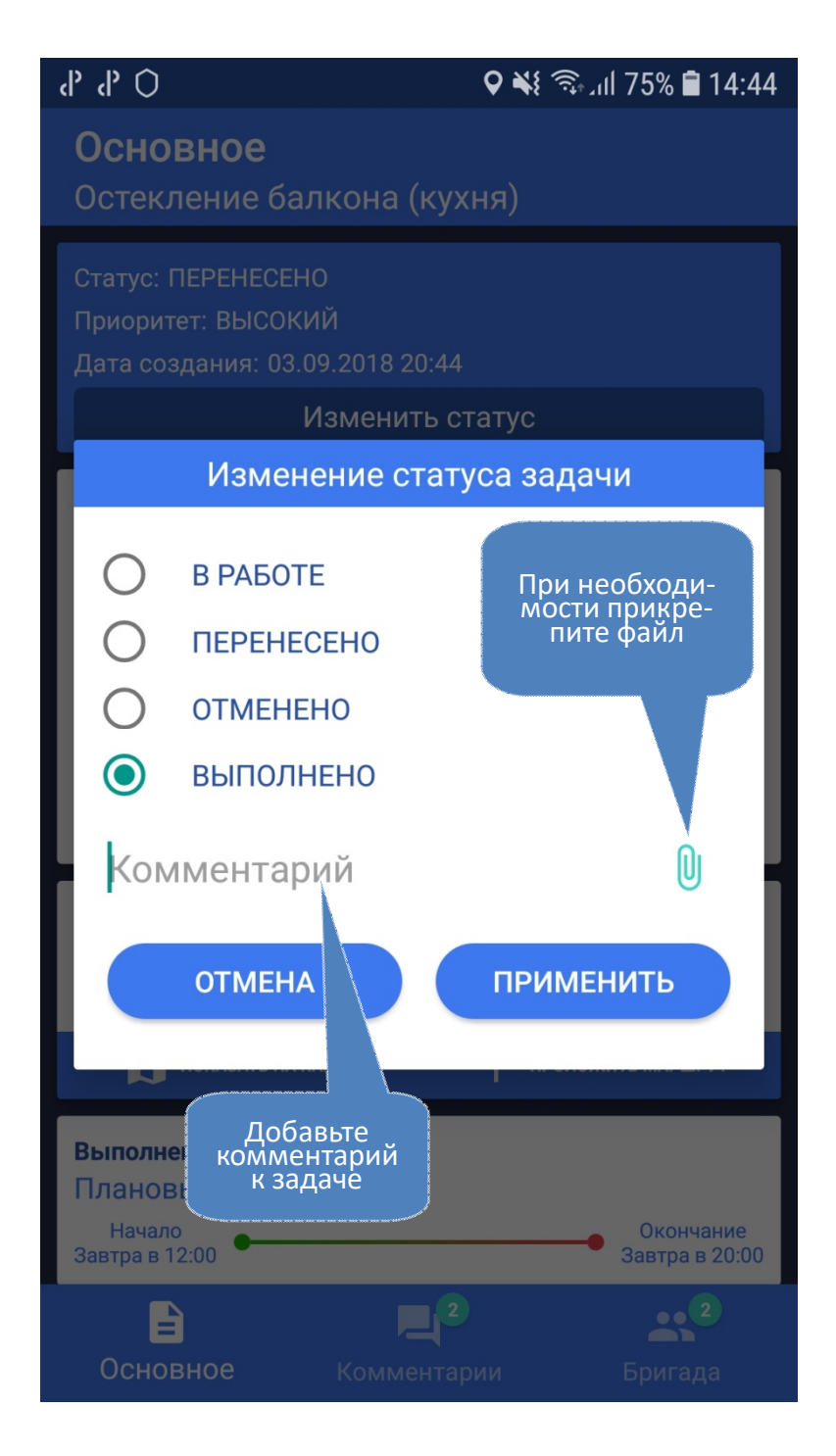

# **9.5 Работа с заявками**

Если возникла необходимость в дополнительных работах/услугах, то исполнитель, находясь у клиента, может создать заявку. Заявка придёт диспетчеру, и он переведет её в разряд задач.

Новую заявку можно создать во вкладке Задачи главного меню.

Нажмите на кнопку «Создать заявку»

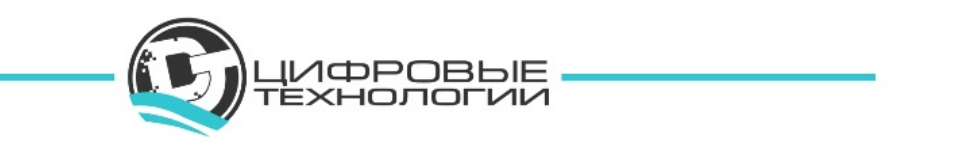

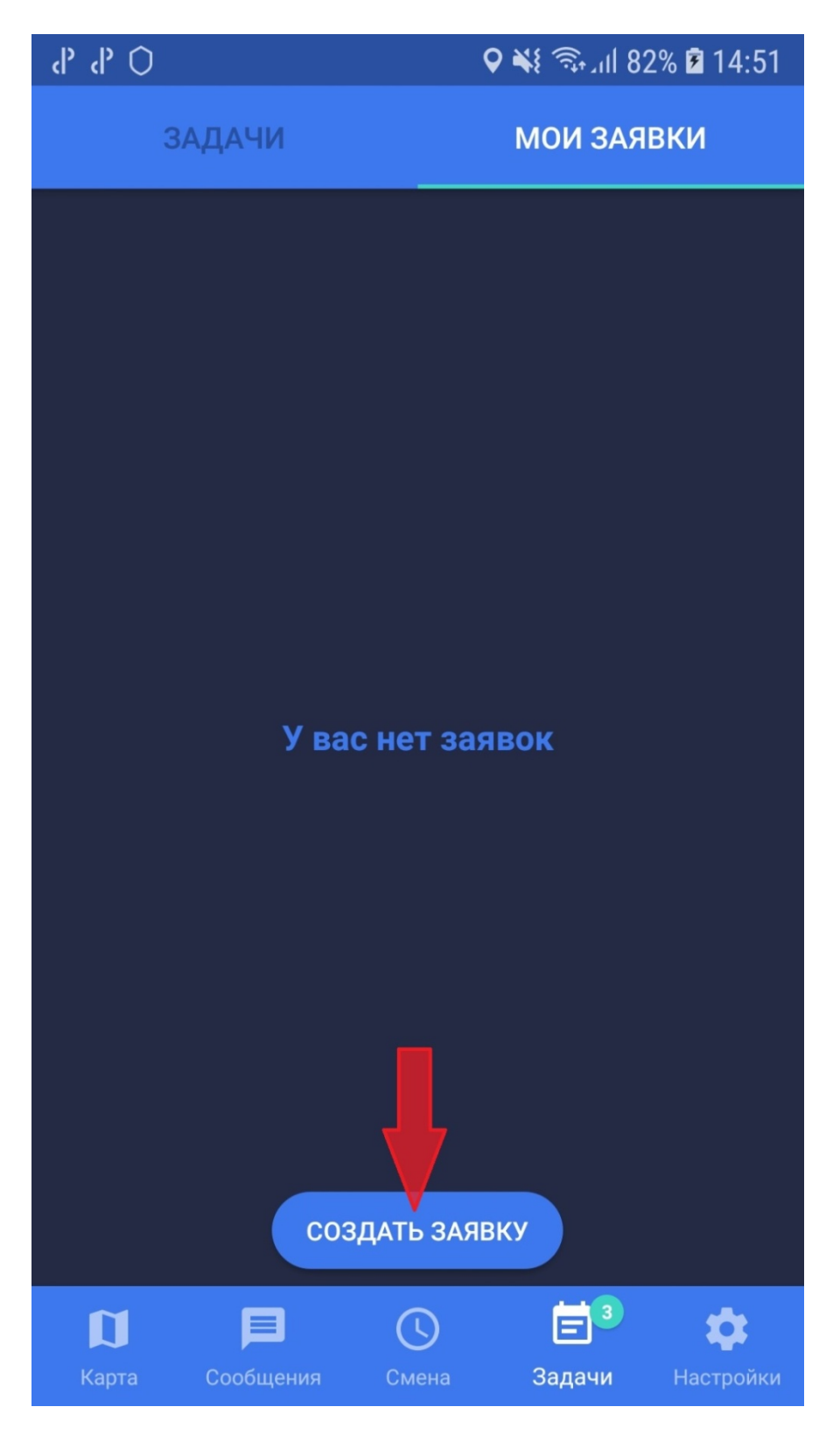

Заполните все необходимые поля.

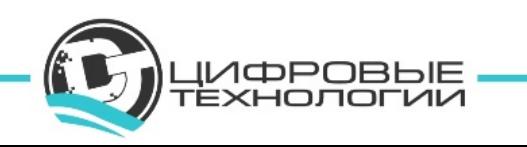

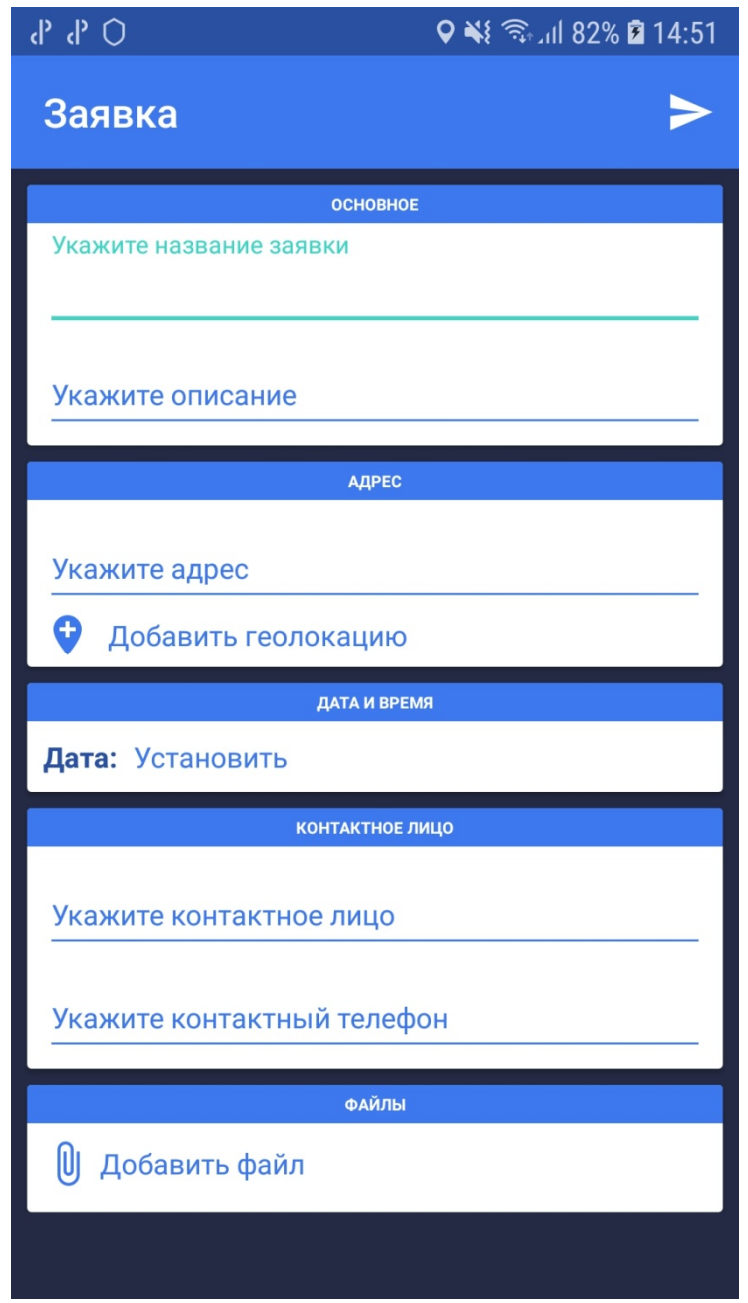

Заявка содержит в себе следующую информацию: предмет заявки, адрес заявки, информацию для связи с заказчиком, дату и время выполнения. К каждой заявке можно прикрепить неограниченное количество файлов. Например, файл спецификации на работу или образец изделия и т.п. Получение новой заявки или изменение статуса сопровождается соответствующим сообщением на мобильном устройстве сотрудника.

# **9.6 Настройки трекера**

В данном разделе меню можно считать новые настройки трекера с QR-кода, настроить доступ приложения, а также настроить уведомления приложения.

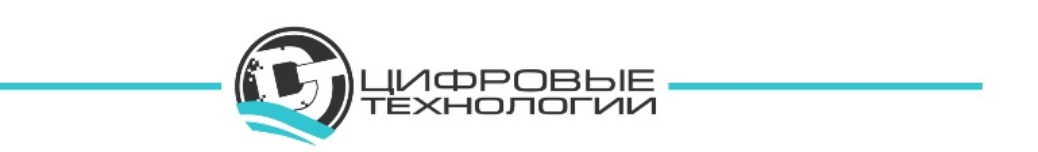

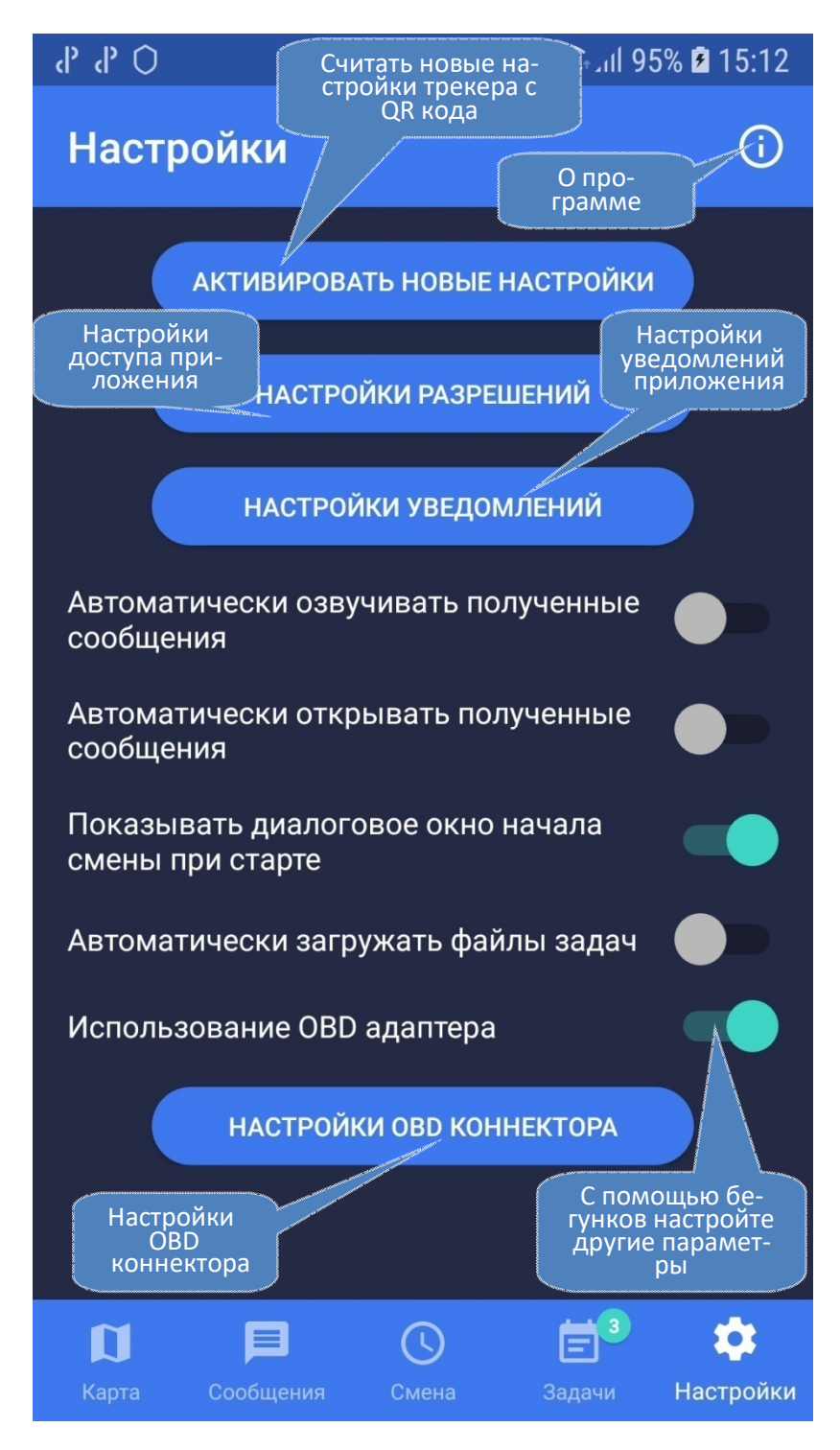

Нажмите на кнопку «Настройки разрешений». Откроется окно с перечнем разрешений, необходимых для корректной работы приложения. Мы рекомендуем включить все разрешения для Вашего удобства.

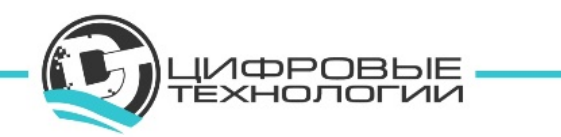

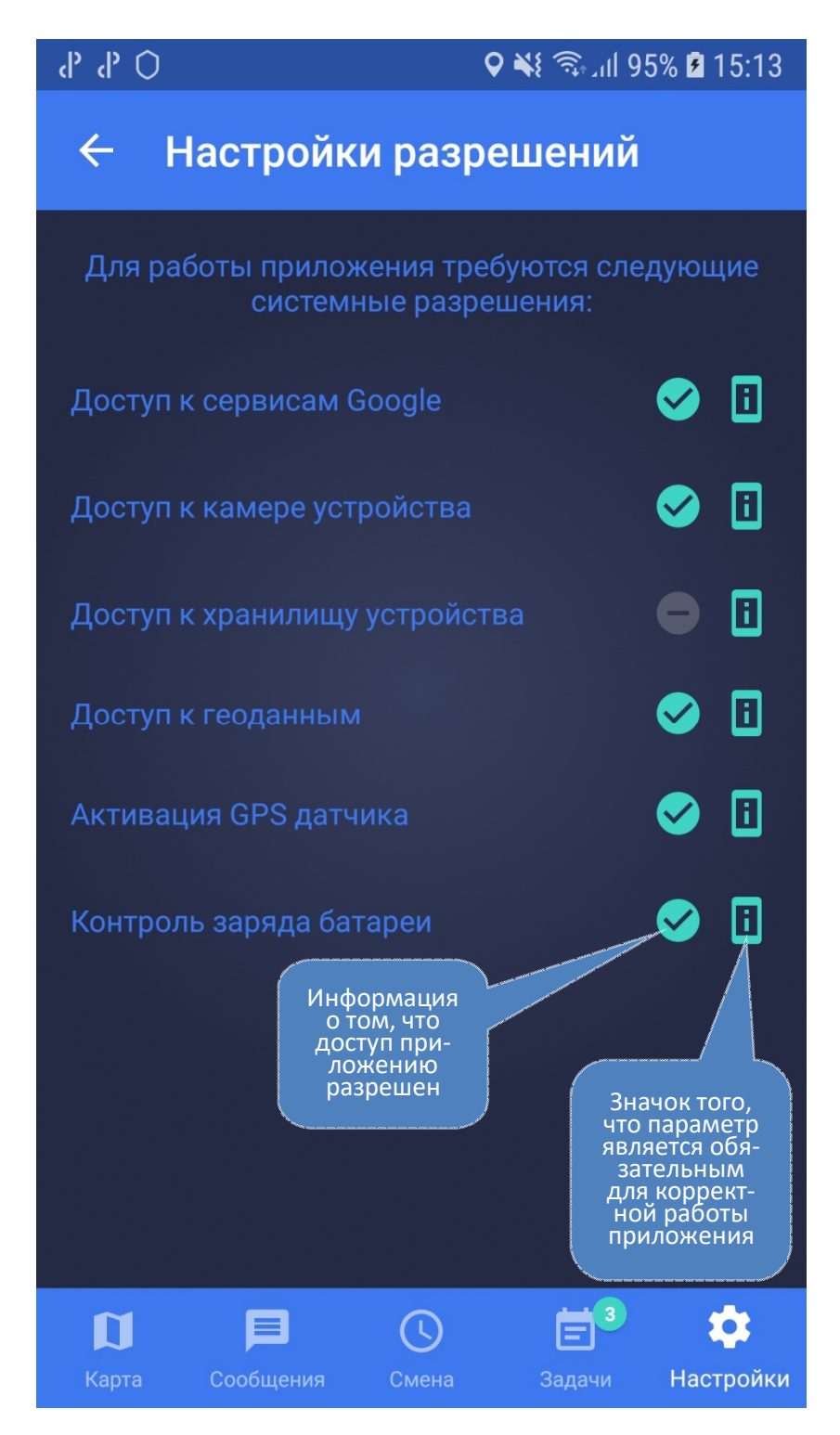

Нажмите на кнопку «Настройки уведомлений» раздела «Настройки». Откроется окно с перечнем возможных уведомлений. Каждый исполнитель настраивает уведомления «под себя», в зависимости от специфики его работы.

Можно настроить уведомления о предстоящей задачи: уведомлять за 10, 20, 30, 40 минут и т.д.

Также можно настроить уведомления на новую, созданную диспетчером задачу, изменение имеющихся задач или новые комментарии к задаче.

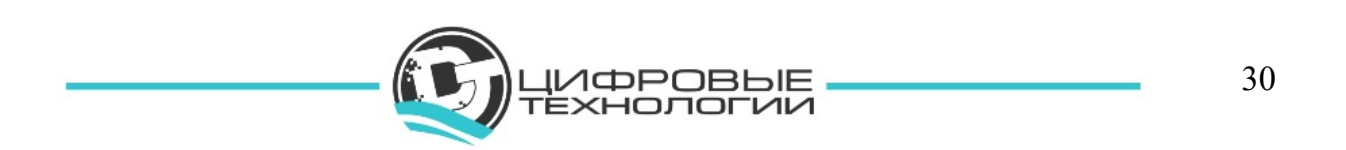

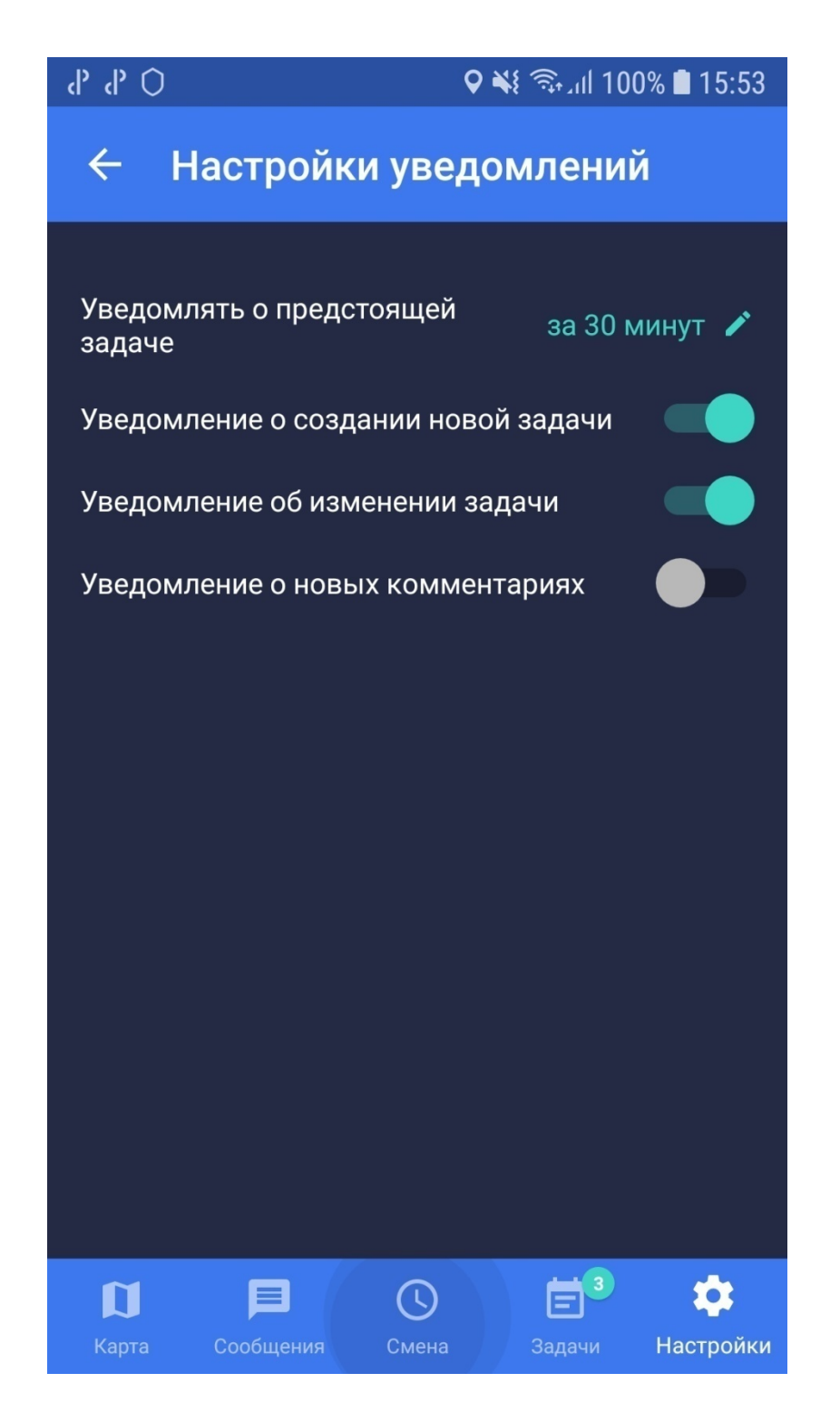

Если в настройках трекера диспетчер отключил признак «Пеший» (см. инструкцию для интернет-сервиса «Мой диспетчерский пункт»), а исполнитель в Настройках мобильного приложения поставил бегунок «Использование OBD адаптера» в положение включено, то появляется кнопка «Настройки OBD коннектора». После нажатия на данную кнопку откроется следующее окно

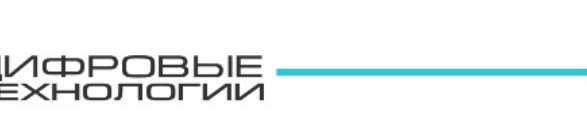

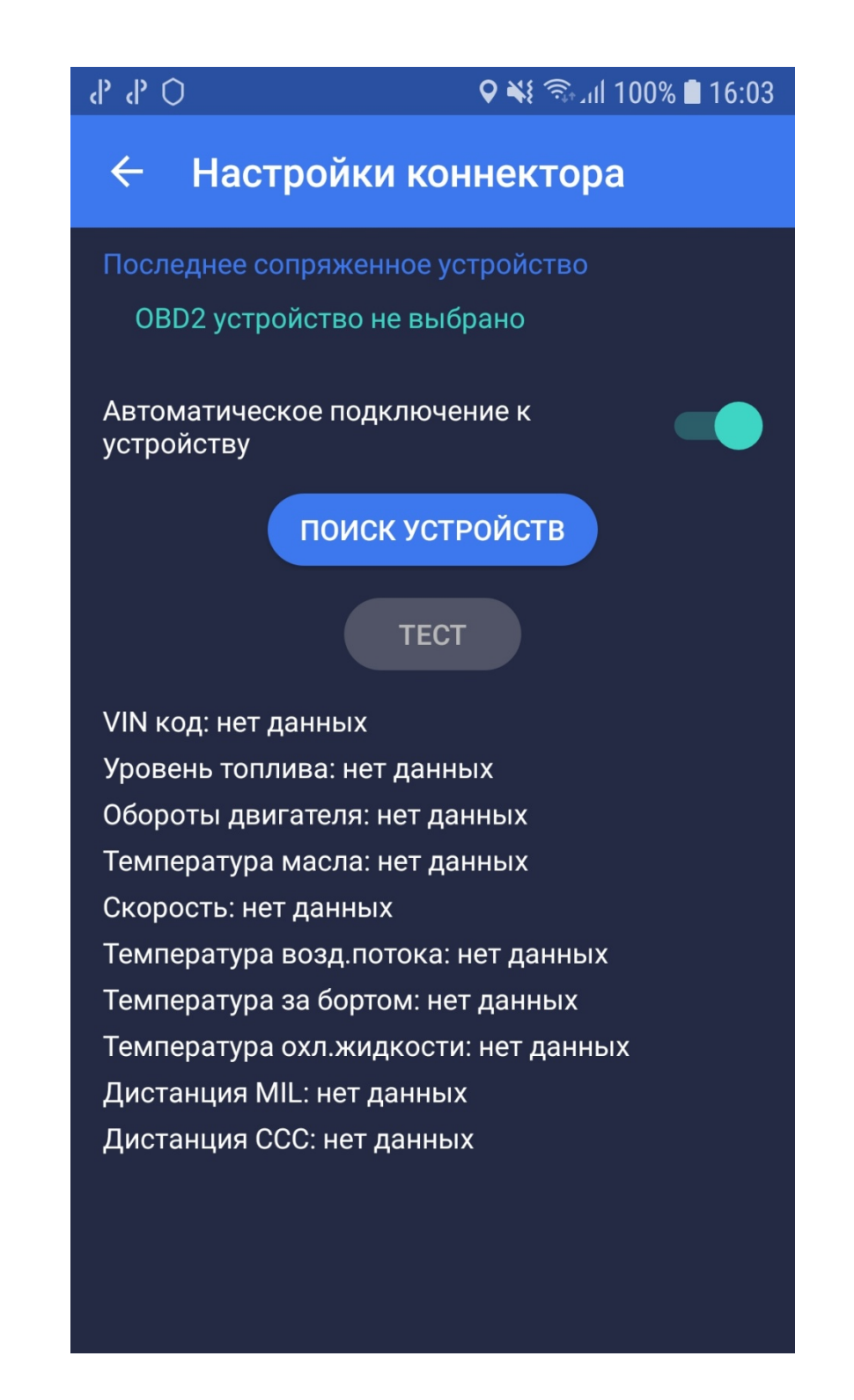

Включите Bluetooth на смартофоне, нажмите кнопку «Поиск устройств», подключитесь к OBD адаптеру. При необходимости включите Автоматическое подключение к устройству. Нажмите кнопку «Тест». Обновятся показатели, передаваемые OBD адаптером. В зависимости от модели автомобиля отличается набор передаваемых показателей.

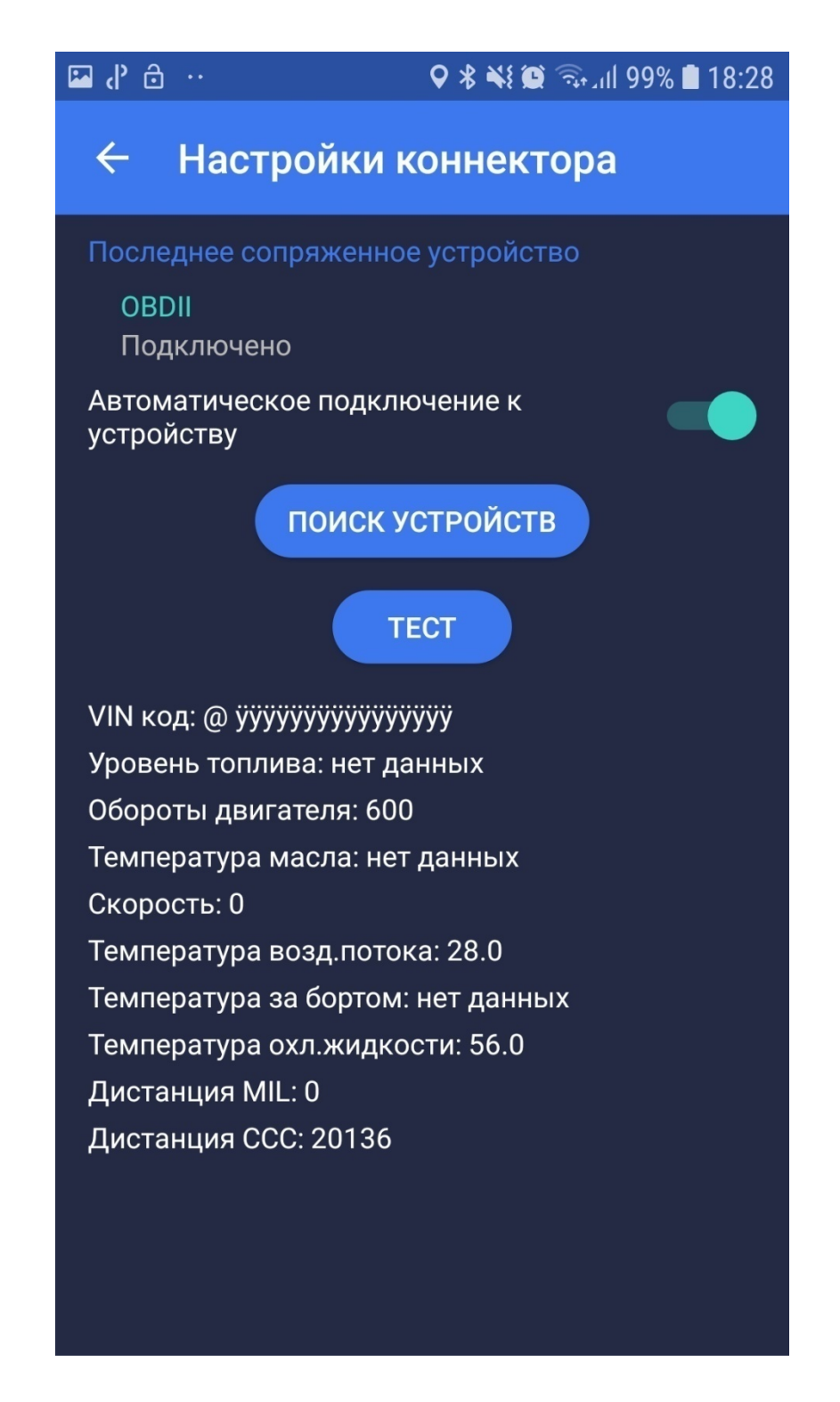

Нажав на кнопку «О программе», исполнитель может увидеть значения настроек своего трекера, которые ему присвоил диспетчер.

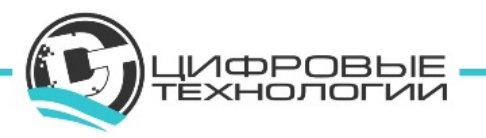

# О программе

## Версия 2.1.3

### Серверные настройки

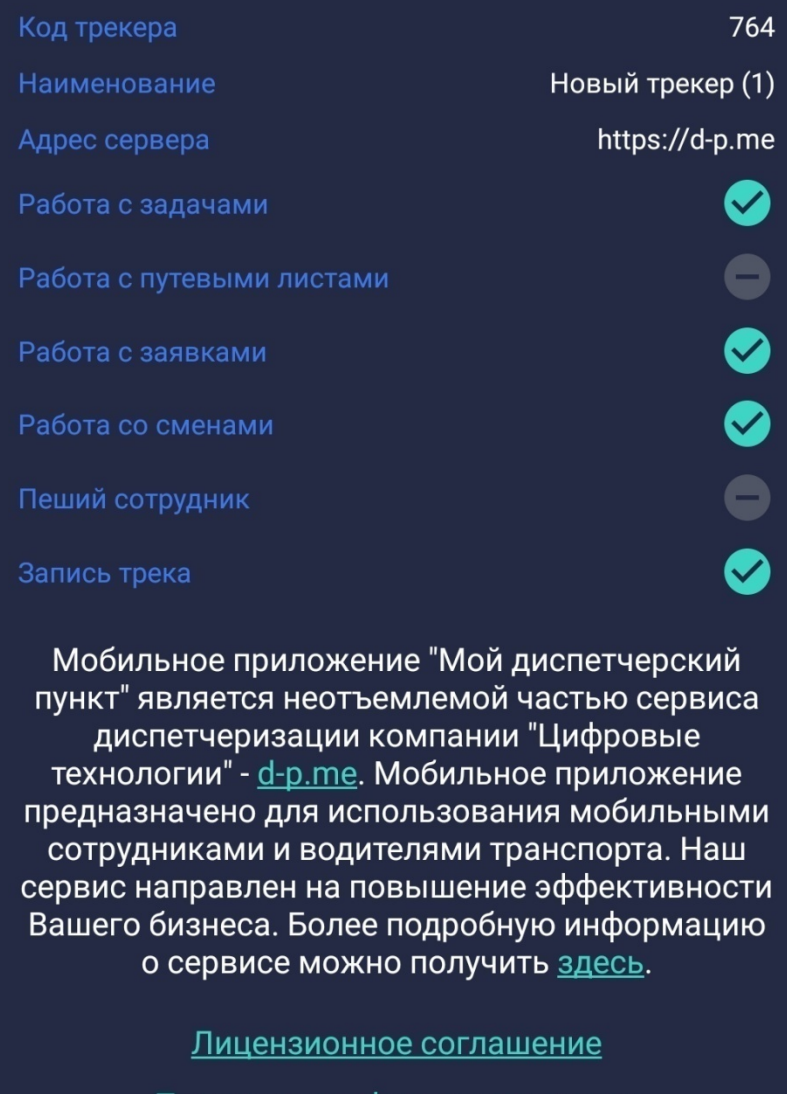

<u>Политика конфиденциальности</u>

# **9.7 Завершение работы в приложении**

Для завершения работы необходимо перейти по кнопке «Выход» в правом верхнем углу рабочего стола исполнителя в мобильном приложении.

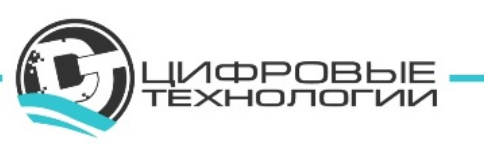

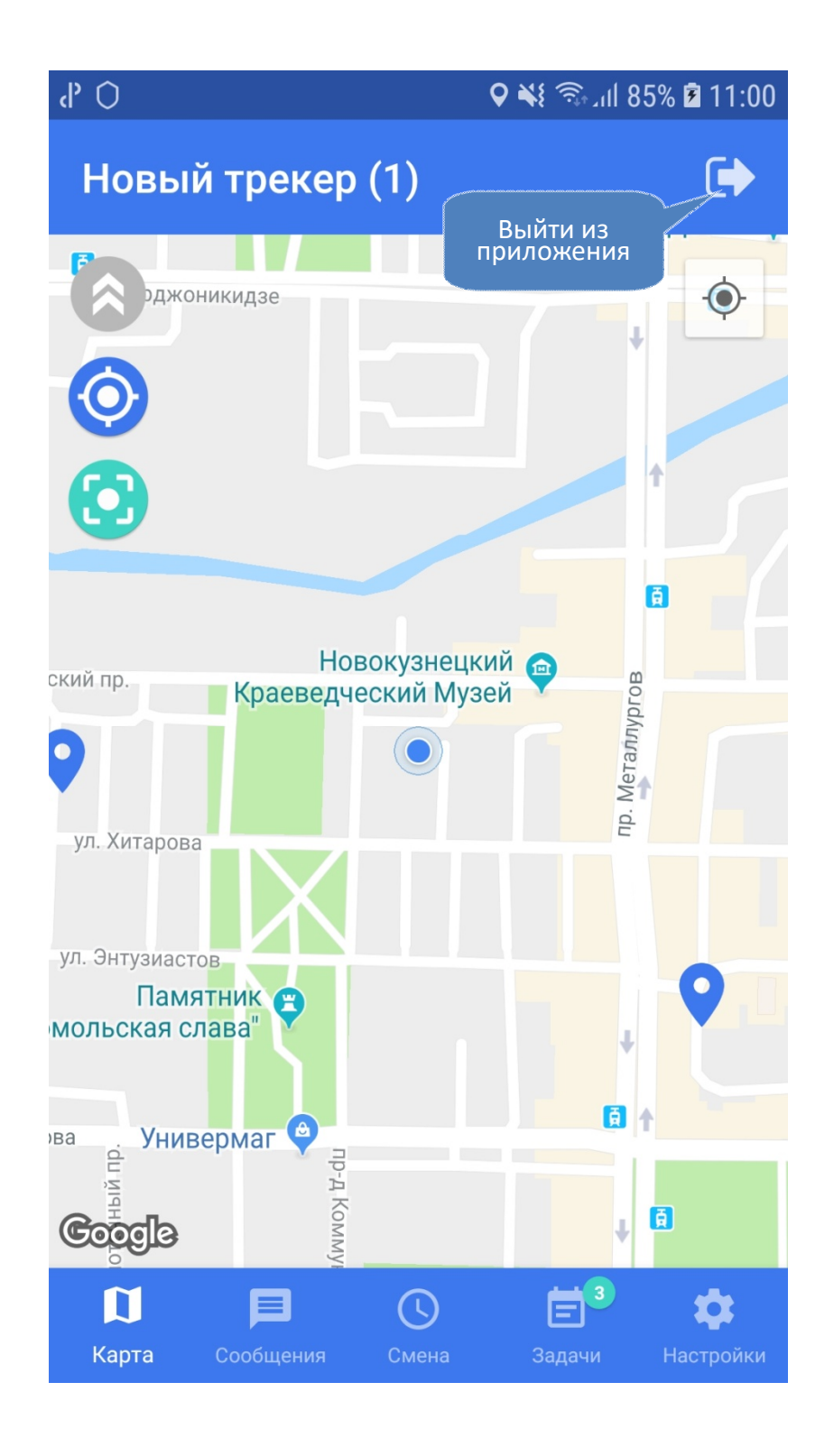

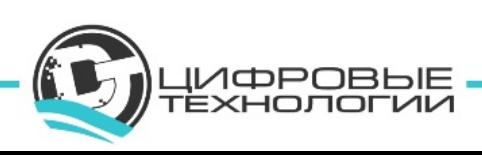

# **10. КОНТАКТЫ**

**Наименование организации:** ООО «Цифровые технологии»

**Юридический адрес:** 654027, Кемеровская область, г. Новокузнецк, ул. Хитарова, 30, офис 302

**Фактический адрес:** 654027, Кемеровская область, г. Новокузнецк, ул. Хитарова, 30, офис 302

**ИНН\КПП:** 4217184030\421701001

**ОГРН:** 1174205016314

**Служба технической поддержки сервиса:** support@digital-technology.pro

**По общим вопросам обращайтесь по адресу:** info@digital-technology.pro

**Телефон:** 8 (3843) 209-107

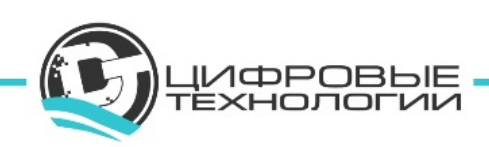